# GW-7228

# J1939/Modbus RTU Slave Gateway

User's Manual

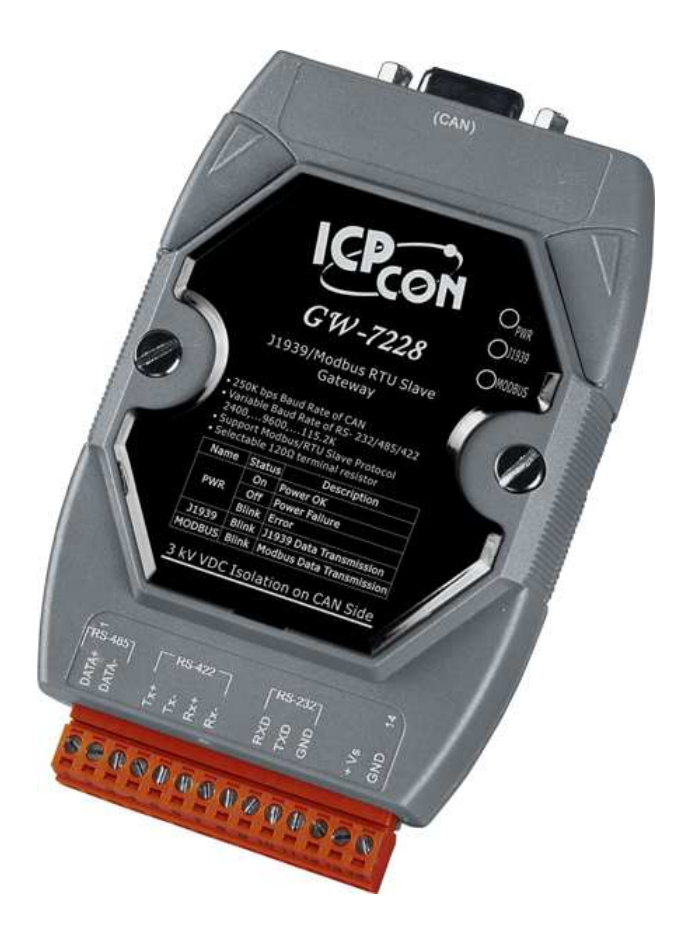

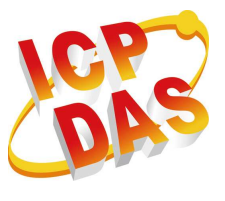

**www.icpdas.com** 

GW-7228 J1939/Modbus RTU Slave Gateway User's Manual (Ver 1.2, May/2011) ------------- 1

#### **Warranty**

All products manufactured by ICP DAS are under warranty regarding defective materials for a period of one year from the date of delivery to the original purchaser.

### Warning

ICP DAS assumes no liability for damages resulting from the use of this product. ICP DAS reserves the right to change this manual at any time without notice. The information furnished by ICP DAS is believed to be accurate and reliable. However, no responsibility is assumed by ICP DAS for its use, or for any infringements of patents or other rights of third parties resulting from its use.

### Copyright

Copyright 2010 by ICP DAS. All rights are reserved.

#### **Trademark**

The names used for identification only may be registered trademarks of their respective companies.

### **Document Revision**

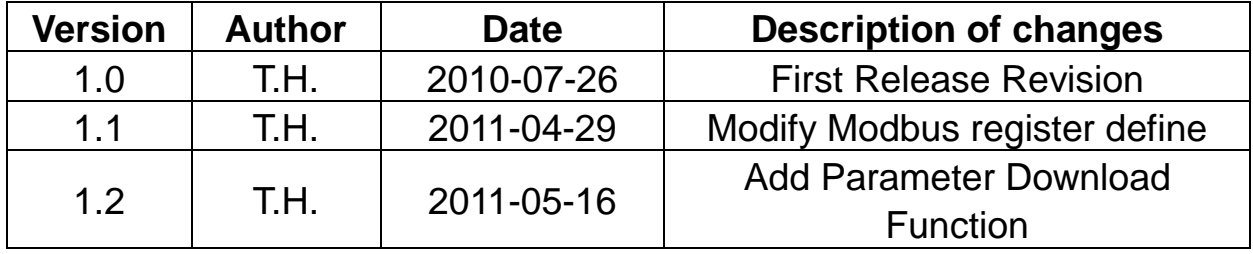

### **Table of Contents**

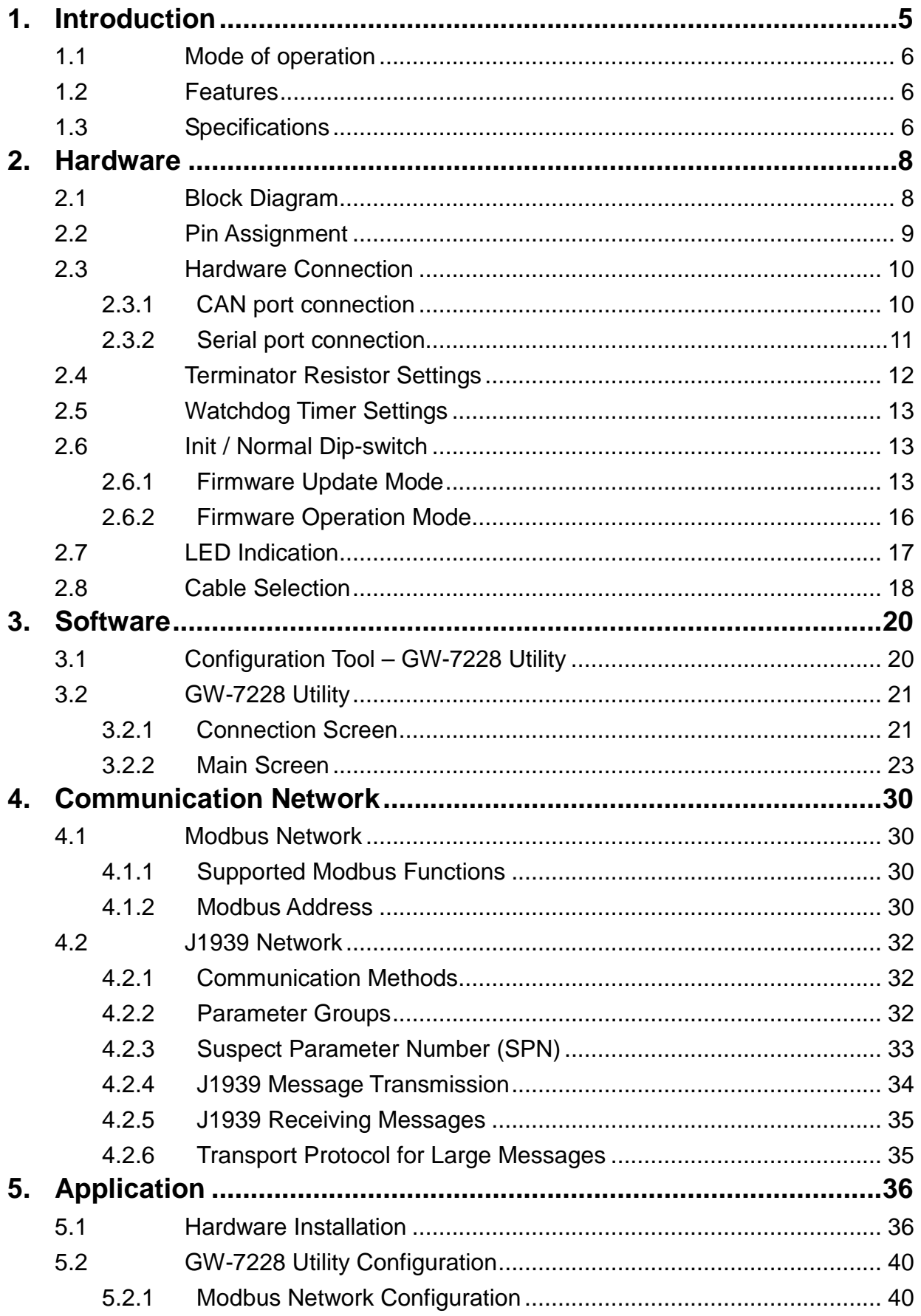

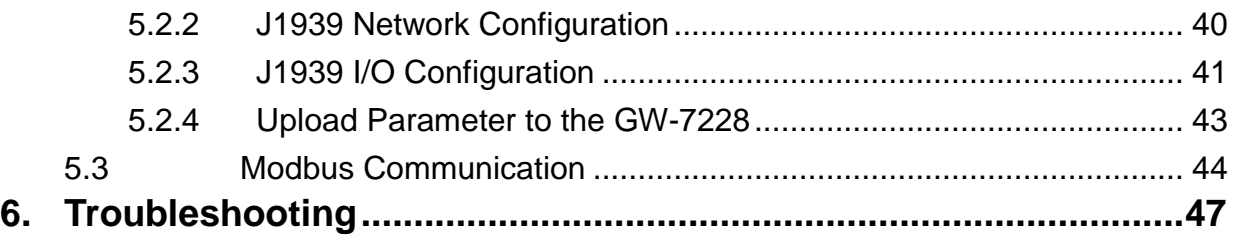

# **1. Introduction**

The GW-7228 is a solution that provides a protocol conversion between J1939 and Modbus RTU. For J1939 network, the GW-7228 supports PDU1, PDU2, broadcast and the destination specific type of J1939 messages. From the view of Modbus RTU network, the GW-7228 is a Modbus RTU slave to reply the request from Modbus RTU master. We provide Utility software for users to configure the parameters of J1939 / Modbus RTU of the GW-7228. The application fields can be Diesel powertrain applications, In-Vehicle networks for trucks and buses, etc.

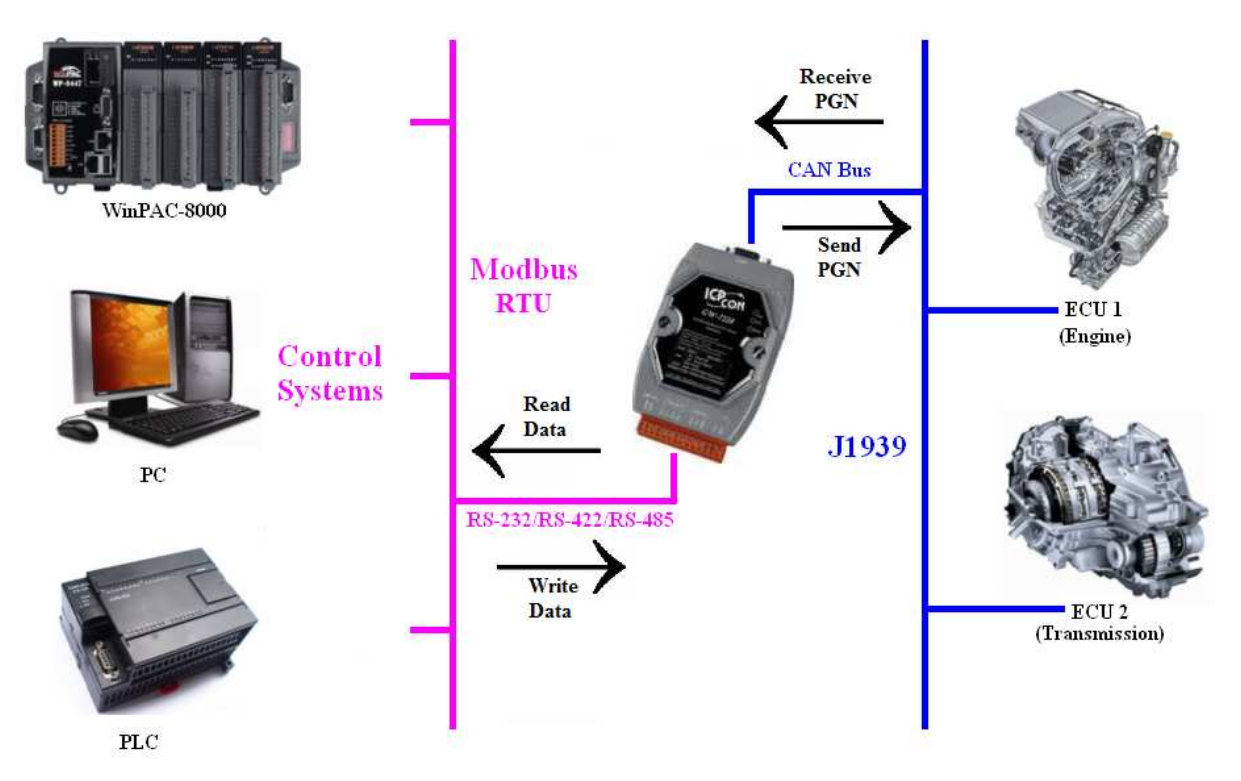

The following is the application architecture for the GW-7228 **:**

Figure 1-1**:** Application of the GW-7228

### 1.1 Mode of operation

The GW-7228 provides centralized data storage, for data that is shared between the Modbus and J1939 networks. Data is placed into the GW-7228 by one network interface, and allowing the data to be read or written through the other network interface.

### 1.2 Features

- RoHS Design
- Provide PWR / J1939 / MODBUS indication LEDs
- The built-in jumper to select 120 ohm terminal resister of CAN bus
- Watchdog inside
- Transmission and reception of all types of J1939 messages, including PDU1, PDU2, broadcast and destination specific.
- J1939 Transport Protocol for transmission and reception of large messages (9 - 1785 bytes).
- Support BAM of Connection Management Message.
- Network addresses management.
- Support RS-232, RS-485 and RS-422 interfaces
- Support Modbus RTU slave protocol.
- Configurable for Modbus Network ID(1~250).
- Configurable baud rates of 2400, 4800, 9600, 19200, 38400, 57600, 115200 bps.
- Configurable for none, odd, or even parity and 1 or 2 stop bits.
- Support Function Code 03 / 04 / 06 / 16 of Modbus functions for reading and writing J1939 Messages.

### 1.3 Specifications

### **[ UART specs: ]**

- Connector : 14-pin screw terminal connector
- COM1 : RS-232(TXD, RXD, GND) RS-422(Tx+, Tx-, Rx+, Rx-)
	- RS-485(D+, D-)
- Baud Rate (bps) : 2400, 4800, 9600, 19200, 38400, 57600, 115200

### **[ CAN specs: ]**

- CAN interface connector **:** 9-pin D-sub male
- CAN Baud Rate **:** 250k
- Isolation Voltage **:** 3000 VDC power protection on CAN side, 2500Vrms photo-couple isolation on CAN bus
- Terminator Resistor: Selectable 120Ω terminator resistor by jumper
- Specification; ISO-11898-2, CAN 2.0A and CAN 2.0B

### **[ Module specs: ]**

- Dimensions **:** 117mm x 72mm x 35mm (H x W x D)
- Operating temperature **:** -25 to 75ºC (-13 to 167ºF)
- Storage temperature **:** -40 to 80ºC (-40 to 176ºF)
- Humidity **:** 5 to 95%, non-condensing
- LEDs **:** PWR LED for power J1939 LED for J1939 communication MODBUS LED for Modbus communication

### **[ Software Utility Tool: ]**

- Provide Modbus network configuration interface.
- Provide J1939 network configuration interface Network Address / Device Name, etc.
- Provide J1939 Input / Output configuration interface.

### **[ Application: ]**

- Diesel power-train applications
- In-Vehicle networks for trucks and buses
- Truck-Trailer connections
- Fleet management systems
- On Board Diagnostics
- Vehicle Automation

# **2. Hardware**

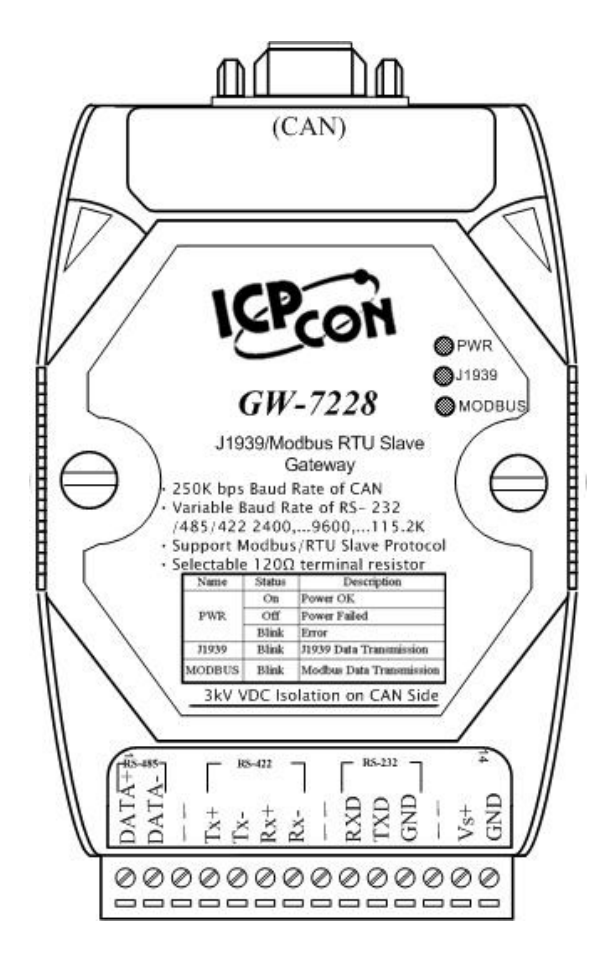

Figure 2-1**:** Hardware externals of the GW-7228

### 2.1 Block Diagram

Figure 2-2 is a block diagram illustrating the functions on the GW-7228 module. It provides the 3000Vrms Isolation in the CAN interface site.

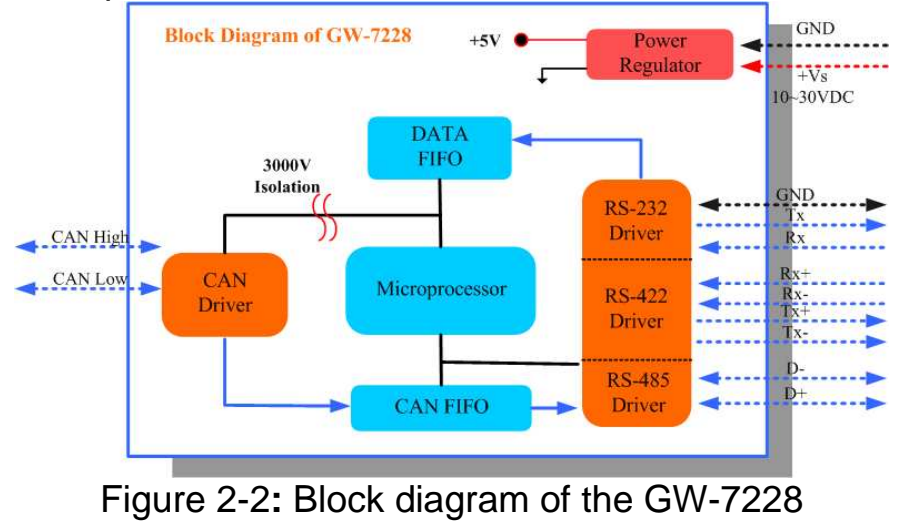

### 2.2 Pin Assignment

#### Table 2-1**:** CAN DB9 Male Connector

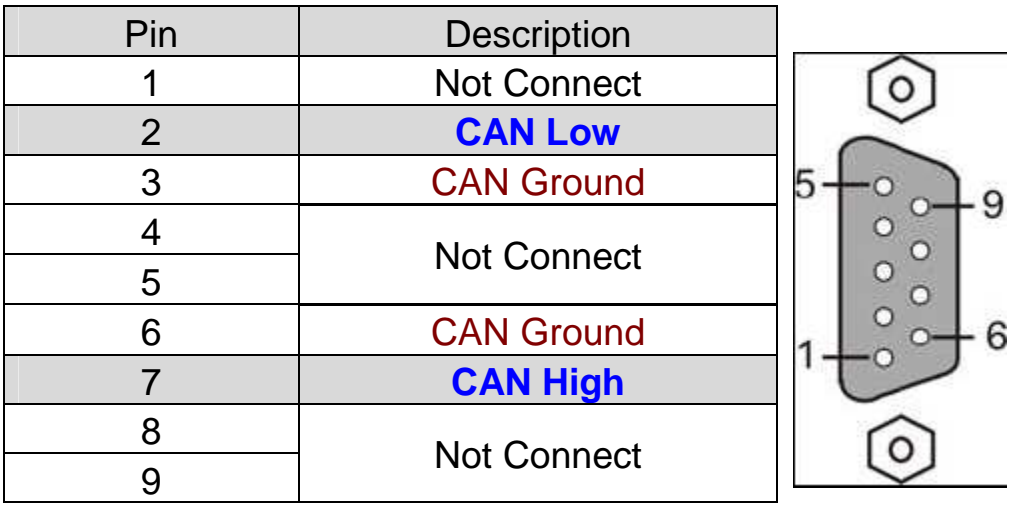

Table 2-2**:** 14-pin screw terminal connecter

| Pin            | <b>Description</b>   |
|----------------|----------------------|
| 1              | <b>RS-485 DATA+</b>  |
| $\overline{2}$ | RS-485 DATA-         |
| 3              | <b>Not Connect</b>   |
| 4              | RS-422 Tx+           |
| 5              | <b>RS-422 Tx-</b>    |
| 6              | RS-422 Rx+           |
| 7              | <b>RS-422 Rx-</b>    |
| 8              | <b>Not Connect</b>   |
| 9              | <b>RS-232 RXD</b>    |
| 10             | <b>RS-232 TXD</b>    |
| 11             | <b>RS-232 GND</b>    |
| 12             | <b>Not Connect</b>   |
| 13             | $+Vs(+10 - +30 VDC)$ |
| 14             | GND                  |

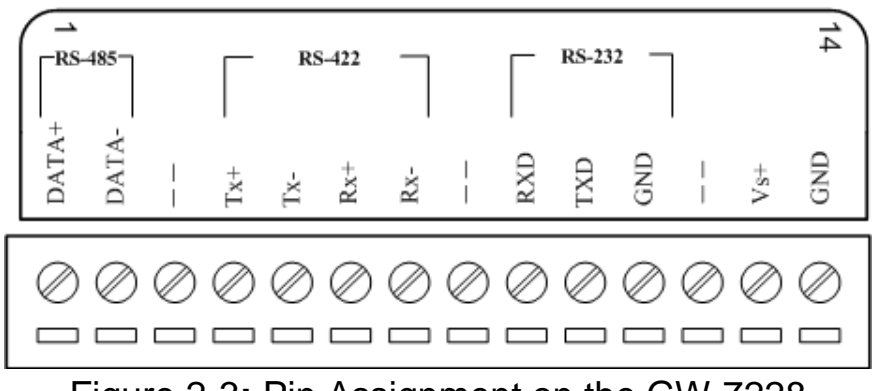

Figure 2-3**:** Pin Assignment on the GW-7228

## 2.3 Hardware Connection

The GW-7228 module supports J1939 / Serial Port communication, it offers one CAN interface for J1939 network and three serial interfaces for Modbus network.

### 2.3.1 CAN port connection

The pin assignment of the CAN port on the GW-7228 (DB9 male) is defined in both the CANopen DS102 profile and in appendix C of the DeviceNet specifications. It is the standard pin assignment for CAN. The hardware connection between device and the GW-7228 is as Figure 2-4.

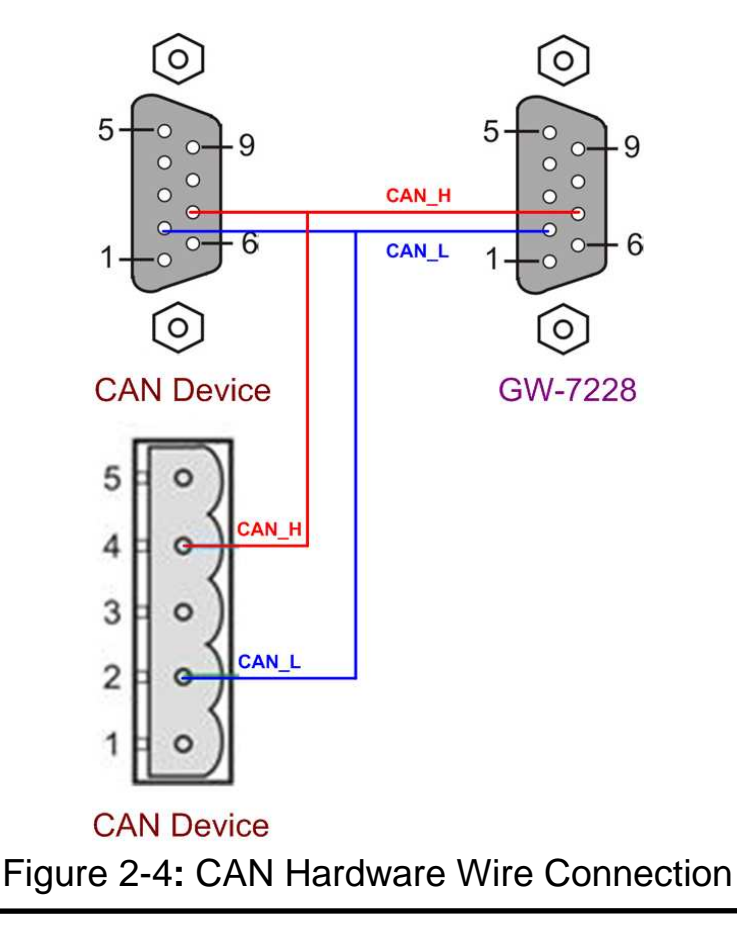

#### 2.3.2 Serial port connection

Connect the PC running GW-7228 Utility to the GW-7228 module by using a standard serial cable between the PC serial port and the screw terminal connector on the module.

The GW-7228 offers three serial interfaces to the user, and not through any setting. It is recommended to use only one serial port (RS232, RS422 or RS485) of the gateway at the same time. The following figures describe the three COM port types to a serial device via serial network.

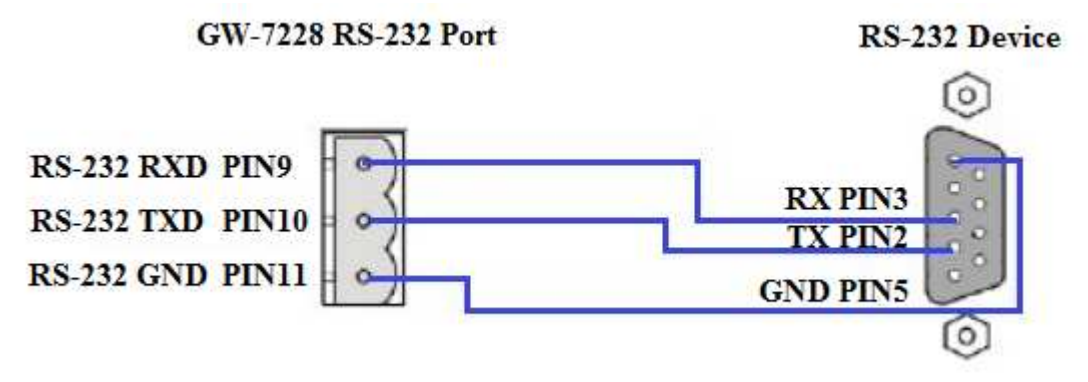

Figure 2-5**:** RS-232 Wire Connection

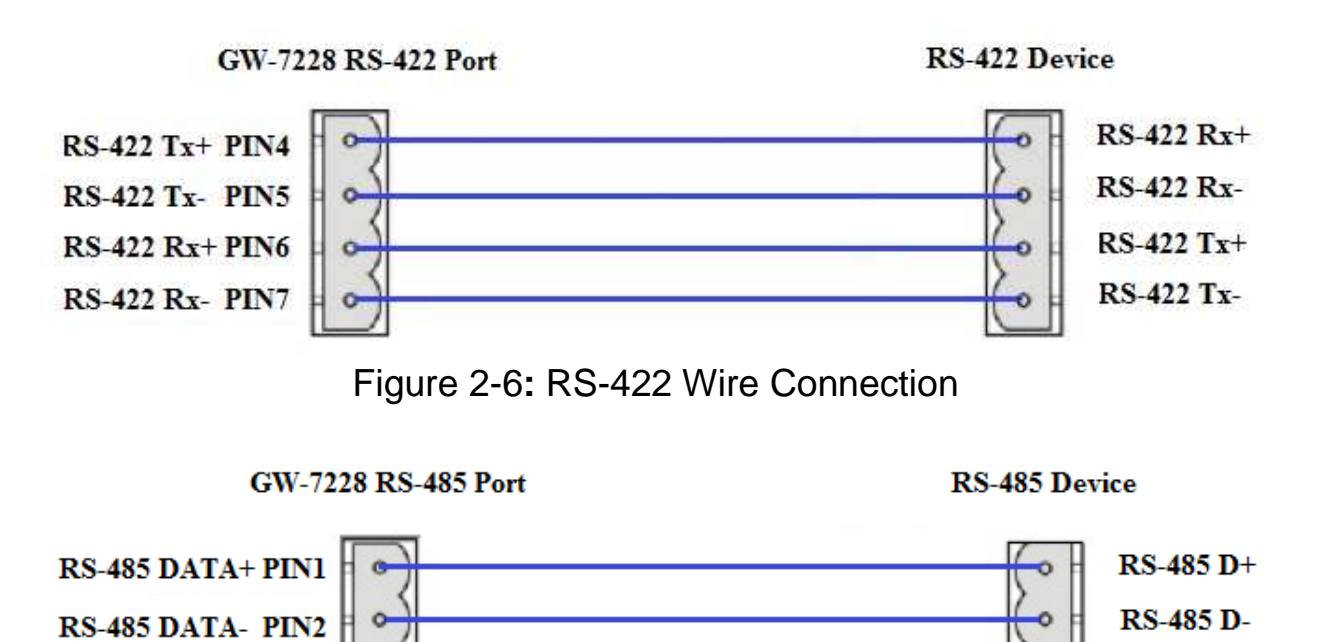

Figure 2-7**:** RS-485 Wire Connection

### 2.4 Terminator Resistor Settings

According to the ISO 11898 specifications, the CAN Bus network must be terminated by two terminal resistors (120Ω) for proper operation, as shown in the below figure.

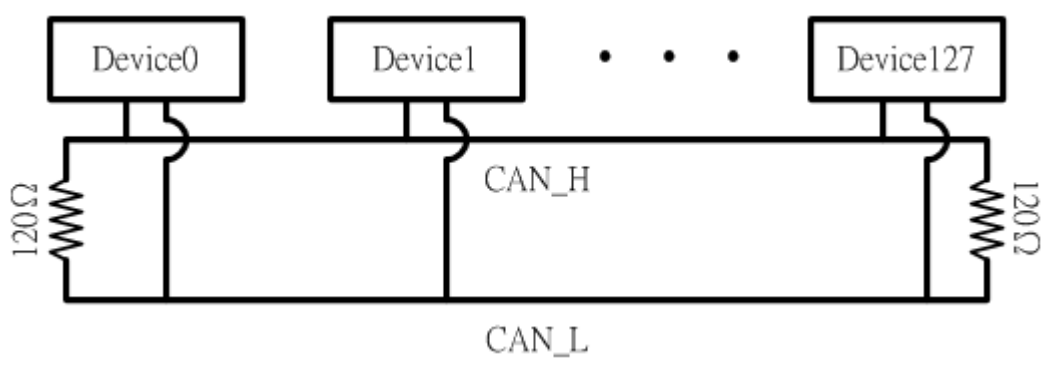

Figure 2-8**:** Terminal Resistor

Therefore, the GW-7228 module supplies a jumper for users to active the terminal resistor or not. If users want to use this terminal resistor, please open the GW-7228 cover and use the JP3 to activate the 120Ω terminal resistor built in the module, as the Figure 2-9. Note that the default setting is active.

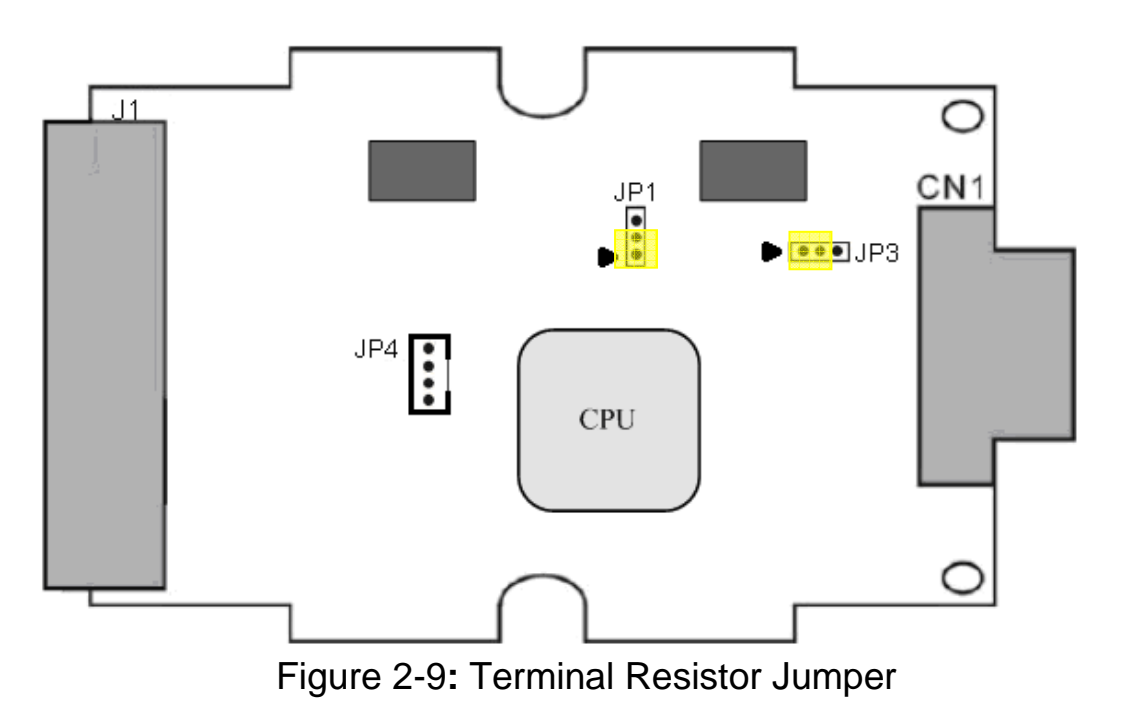

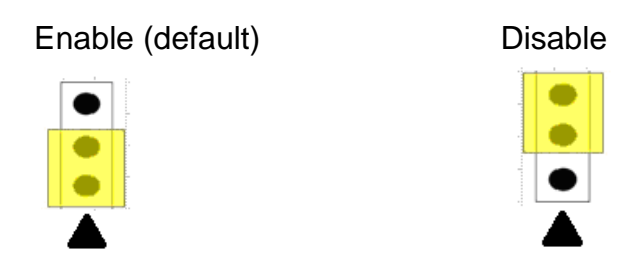

Figure 2-10**:** Terminal resistor JP3 Jumper Position

## 2.5 Watchdog Timer Settings

A watchdog timer (WDT) is a device that performs a specific operation after a certain period of time if something goes wrong and the system does not recover on its own. A watchdog timer can perform a warm boot(restarting the system) after a certain number of milliseconds.

The GW-7228 module supplies a jumper for users to active the watchdog timer or not. If users want to use this WDT, can open the GW-7228 cover and use the JP1 to activate the WDT built in the module, as the Figure 2-9. Note that the default setting is active.

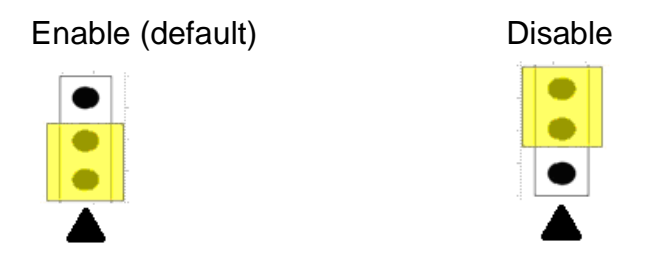

Figure 2-11: Watchdog timer JP1 Jumper Position

## 2.6 Init / Normal Dip-switch

On the back of the GW-7228 module, there is a dip-switch used for firmware operation or firmware updating of the module. The following steps show how to use this dip-switch.

### 2.6.1 Firmware Update Mode

Please set the dip-switch to the "Init" (Initial) position as Figure 2-12, and then the GW-7228 will work in the "Firmware Update Mode" after reset the power of the module. In this mode, users can update the firmware of the GW-7228 module from computer's RS-232 port via CA-0910 cable shown as Figure 2-14.

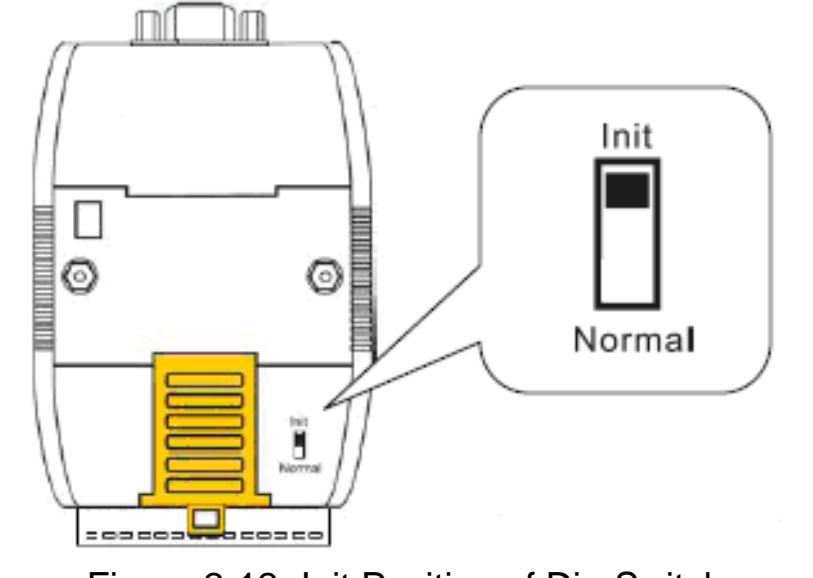

Figure 2-12**:** Init Position of Dip-Switch

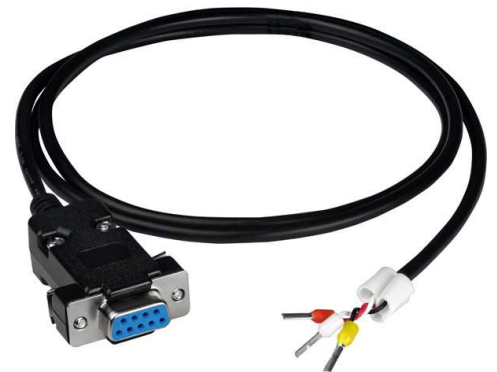

Figure 2-13**:** CA-0910 Cable

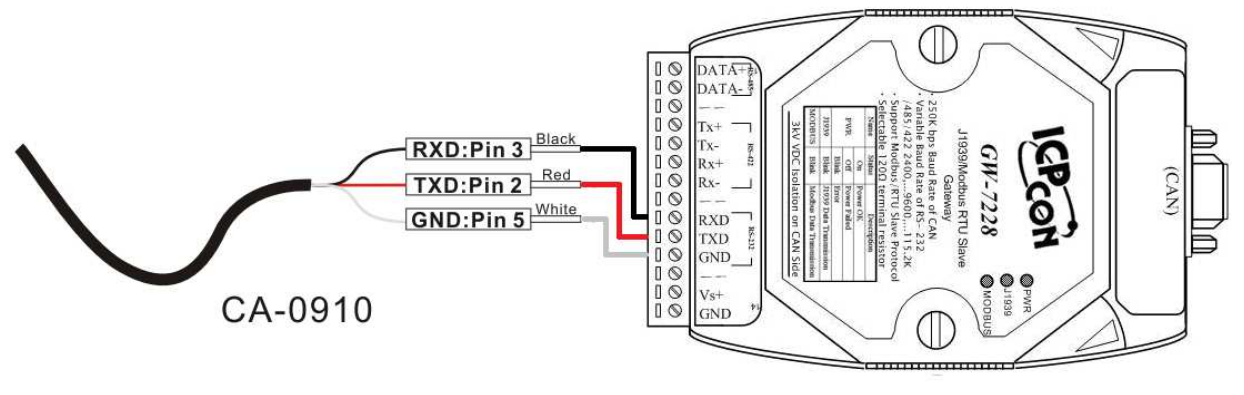

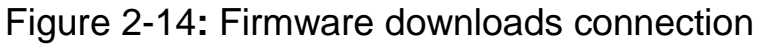

Users just need to execute "Firmware\_Update\_Tool.exe" and follow the below steps to complete the firmware updating process. [1] Choose "**COM**" interface and "**COM Port**".

[2] Click "**Browser**" button to choose firmware file. (e.g. **GW7228.fw**)

[3] Click "**Firmware Update**" button to start firmware updating process.

The result will show in "Firmware Update" field.

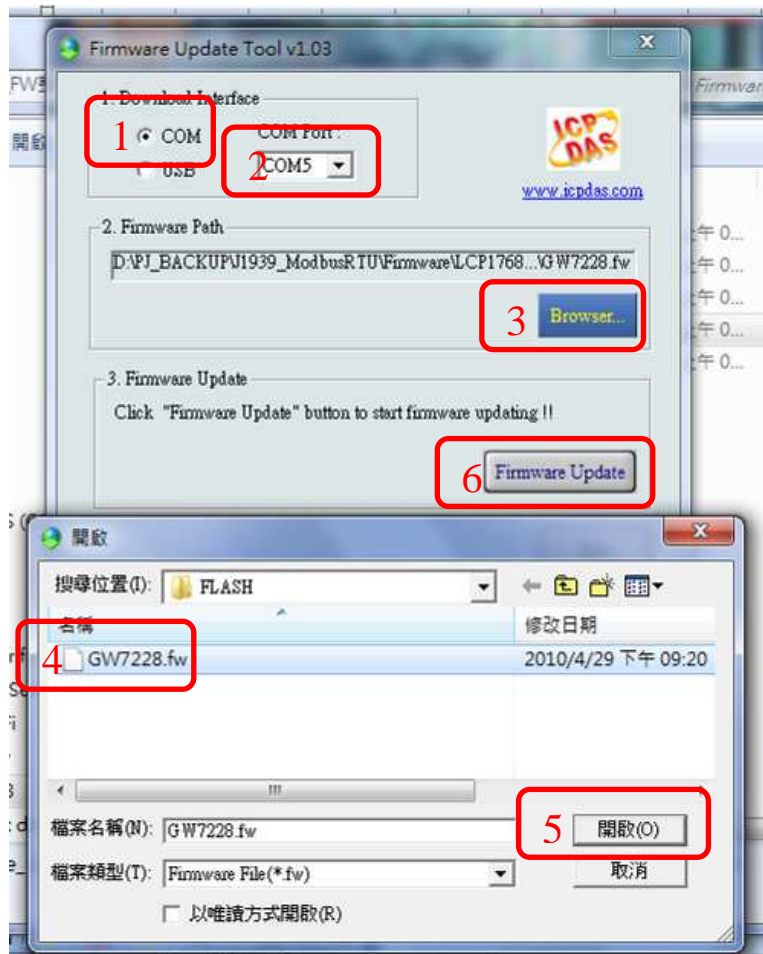

Figure 2-15**:** GW-7228 firmware update process

The GW-7228 firmware can be downloaded from http://ftp.icpdas.com/pub/cd/fieldbus\_cd/J1939/gateway/gw-7228/firmware.

The Firmware\_Update\_Tool program can be downloaded from http://ftp.icpdas.com/pub/cd/fieldbus\_cd/J1939/gateway/gw-7228/software/tool.

### 2.6.2 Firmware Operation Mode

In the operation mode, users need to set the dip-switch to the "Normal" position as Figure 2-16 and reset the power. The GW-7228 can run in the operation mode. In this mode, users can use the Modbus Master command to set / get J1939 messages via COM port.

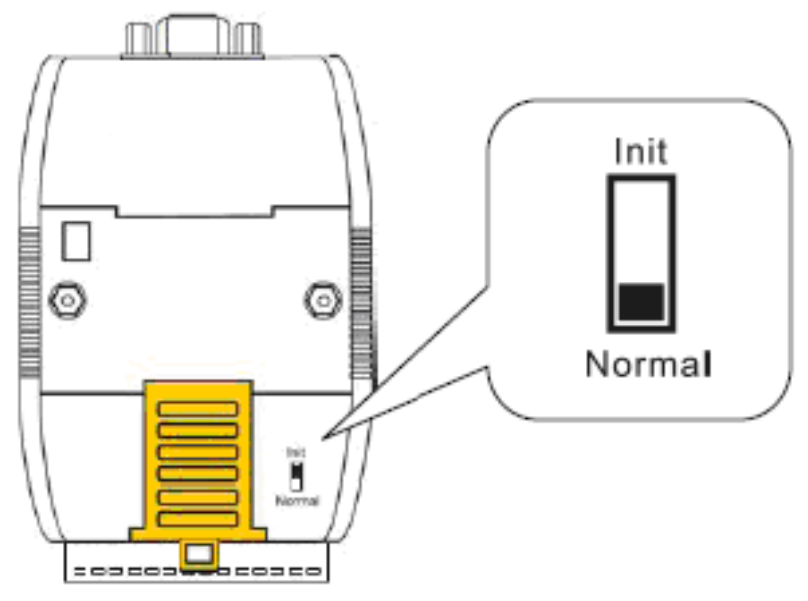

Figure 2-16**:** Normal Position of Dip-Switch

### 2.7 LED Indication

There are three LEDs to indicate what state the GW-7228 is in. The following is the illustration of these three LEDs and the position of these three LEDs shown as Figure 2-17.

### **(1) PWR LED :**

It is used to help users to check whether the GW-7228 is standby. If the module is working in "firmware operation" mode, the PWR LED is always turned on.

It is also used for demonstrating an error that has occurred. The PWR LED is normally turned on when the module works in a good condition. When the Bus-Off error is happened, the PWR LED will blink per 500 ms until the Bus-Off condition disappears. If the CAN message can't be sent out successfully, then the PWR LED will blink per 100 ms.

### **(2) J1939 LED :**

It is used to show whether the GW-7228 is transmitting/receiving CAN messages. The J1939 LED will blink whenever a CAN message is sending or receiving.

### **(3) MODBUS LED :**

It is used to show whether the GW-7228 is transmitting/receiving Modbus messages. The MODBUS LED will blink whenever a Modbus message is sending or receiving.

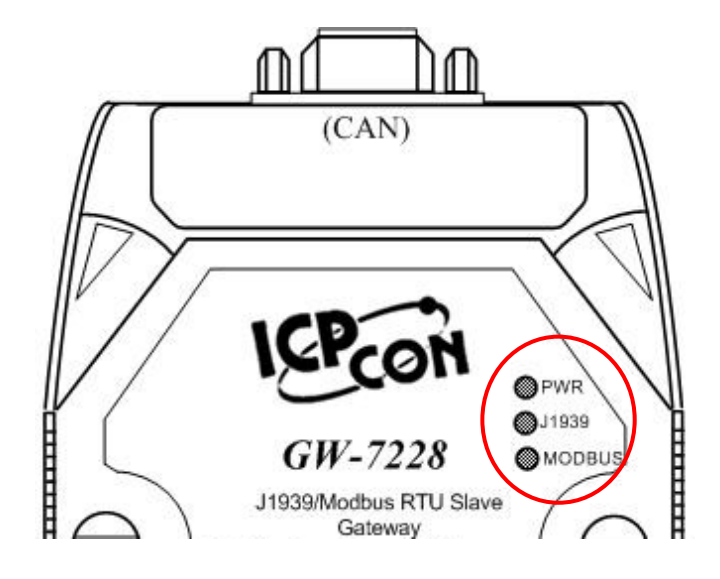

Figure 2-17**:** LED position of the GW-7228

Table 2-3**:** LED indication of the GW-7228

| <b>LED Name</b>  | <b>GW-7228 Status</b>            | <b>LED Status</b>          |  |  |  |
|------------------|----------------------------------|----------------------------|--|--|--|
|                  | <b>Firmware Updating Mode</b>    | All LED always turned on   |  |  |  |
| <b>ALL LEDS</b>  | <b>Hardware WDT Fail</b>         | All LED blink per 1 second |  |  |  |
|                  | <b>Contact to ICP DAS</b>        | All LED blink per 100 ms   |  |  |  |
|                  | <b>No Error</b>                  | Always turned on           |  |  |  |
| <b>PWR LED</b>   | <b>CAN Bus Transmission Fail</b> | Blink per 100 ms           |  |  |  |
|                  | <b>CAN Bus-Off</b>               | Blink per 500 ms           |  |  |  |
|                  | <b>Can't Claim Address in</b>    | Blink per 1000 ms          |  |  |  |
|                  | J1939 Network                    |                            |  |  |  |
|                  | <b>Power Failure</b>             | Off                        |  |  |  |
| <b>J1939 LED</b> | <b>Transmission</b>              | <b>Blink</b>               |  |  |  |
|                  | <b>Bus Idle</b>                  | Off                        |  |  |  |
| <b>MODBUS</b>    | <b>Transmission</b>              | <b>Blink</b>               |  |  |  |
| LED              | <b>Bus Idle</b>                  | Off                        |  |  |  |

### 2.8 Cable Selection

The CAN bus is a balanced (differential) 2-wire interface running over either a Shielded Twisted Pair (STP), Un-shielded Twisted Pair (UTP), or Ribbon cable. The CAN-L and CAN-H Wire start on one end of the total CAN network that a terminator of 120 Ohm is connected between CAN-L and CAN-H. The cable is connected from CAN node to CAN node, normally without or with short T connections. On the other end of the cable again a 120Ω(Ohm) terminator resistor is connected between the CAN lines. How to decide a cable type, cable length, and terminator depends on the baud rate in the CAN bus network, please refer to the following table 2-4.

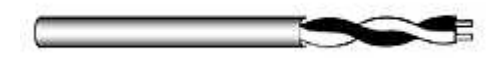

Figure 2-18**:** Un-shielded Twisted Pair (UTP)

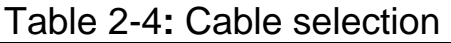

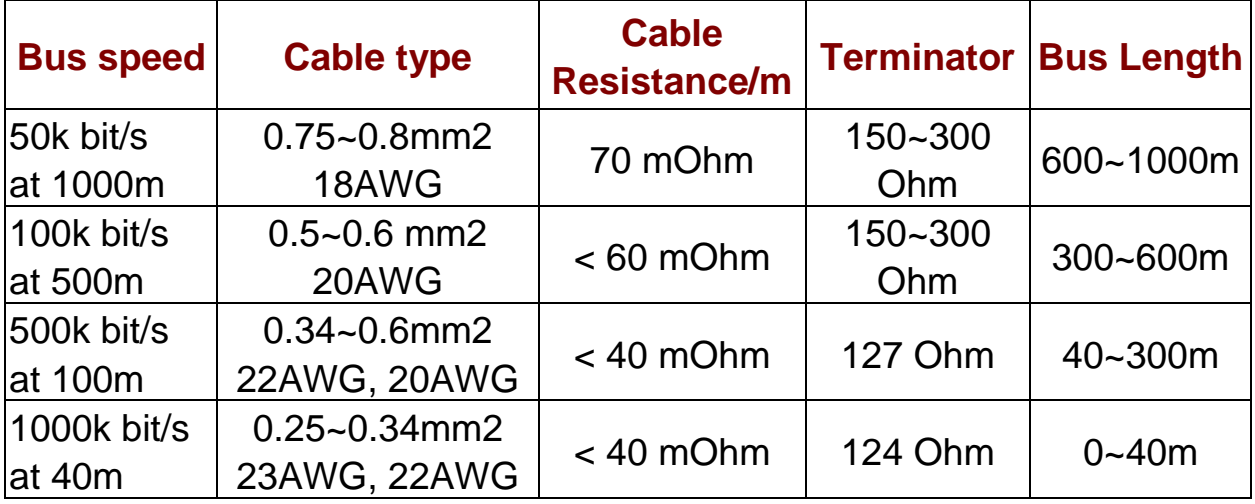

Note: The AWG means a standard method used to measure wire. The numbering system works backwards from what people would think, the thicker (heavier) the wire, the lower the number. For example: a 24AWG wire is thicker/heavier than a 26AWG wire.

## **3. Software**

This chapter describes how the GW-7228 J1939/Modbus RTU Interface is configured using the configuration tool (GW-7228 Utility).

### 3.1 Configuration Tool – GW-7228 Utility

The GW-7228 configuration tool allows you to configure the parameters associated with the Modbus and J1939 network interfaces as well as to layout of the I/O table and set up the contents.

GW-7228 Utility is a Microsoft Windows application that communicates with a GW-7228 over a standard RS-232/ RS-422/ RS-485 serial link by using the PC serial port. It is compatible with Microsoft Windows 95, 98, NT, 2000, Vista and 7.

The GW-7228 Utility can be downloaded from http://ftp.icpdas.com/pub/cd/fieldbus\_cd/J1939/gateway/gw-7228/software/utility.

### 3.2 GW-7228 Utility

The following is the main screens provided by GW-7228 Utility.

### 3.2.1 Connection Screen

When users execute the GW-7228 Utility, it will show connection function screen first for connecting to the GW-7228 as Figure 3-1. The following is the illustration for connection parameters.

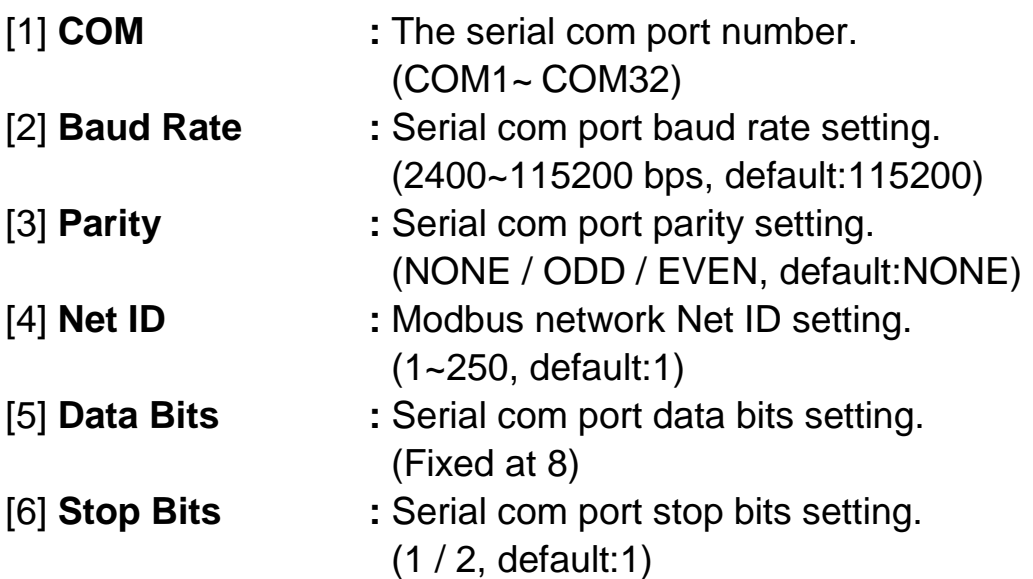

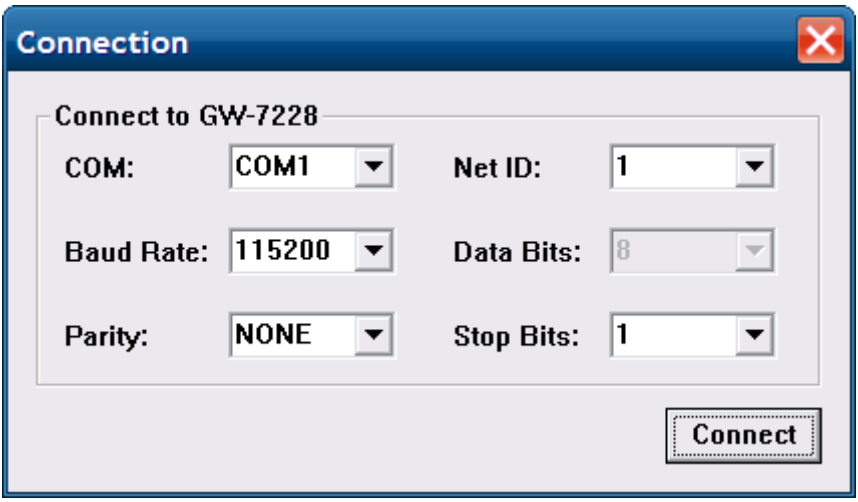

Figure 3-1**:** Connection Screen of GW-7228 Utility

After finish the connection setting, please click "**Connect**" button to connect to the GW-7228 module.

If the connection settings, external wiring and the GW-7228 module are normal, it shows connection successful screen as Figure 3-4.

 The GW-7228 status such as Interface/Data Created/Error/Firmware Version would be shown, otherwise, it shows abnormal connection screen as Figure 3-2 and Figure 3-3.

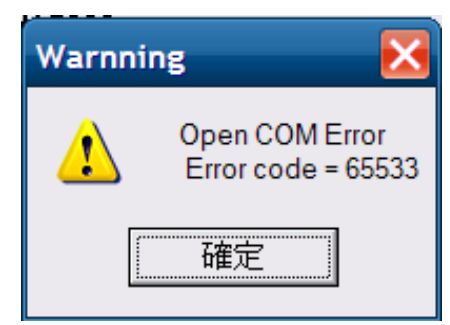

Figure 3-2**:** Open COM Error Screen

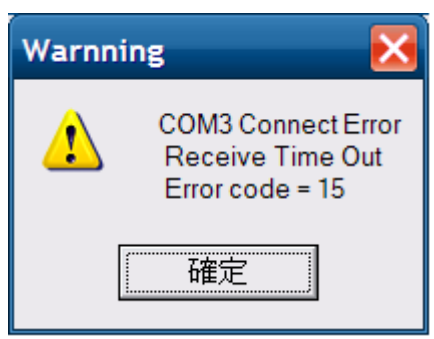

Figure 3-3**:** COM Receive Time Out Error Screen

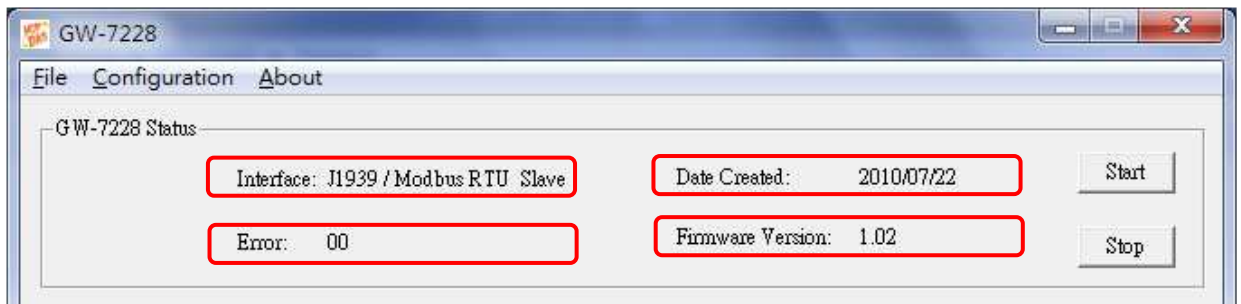

Figure 3-4**:** COM Connection Successful Screen

#### Table 3-1 GW-7228 error status

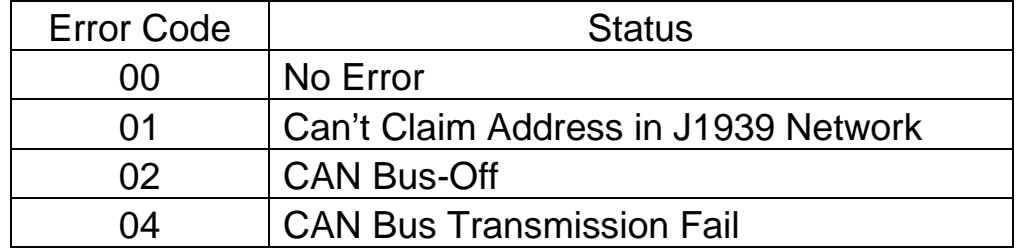

### 3.2.2Main Screen

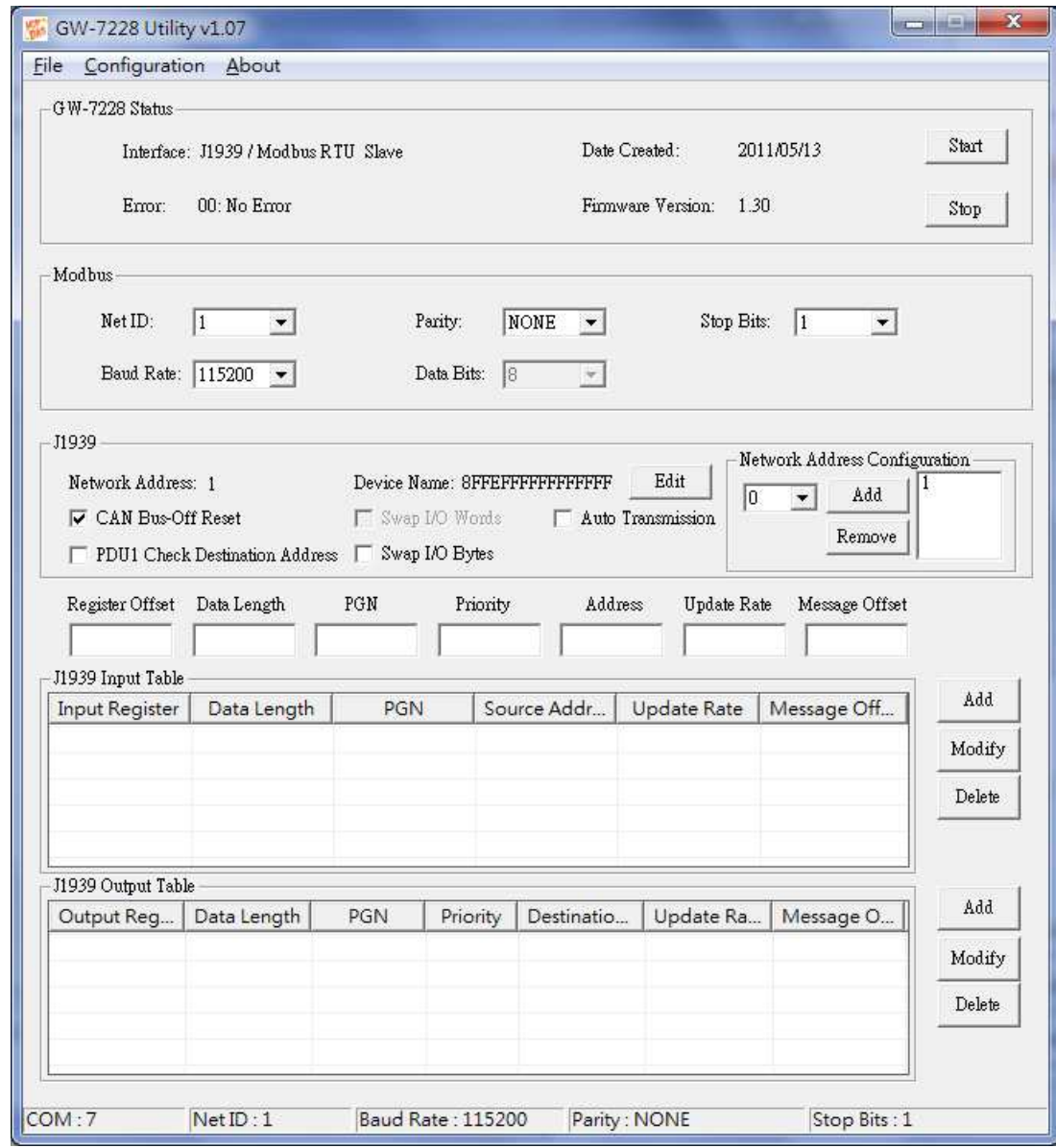

Figure 3-5**:** GW-7228 Utility Main Screen

### **Display Areas:**

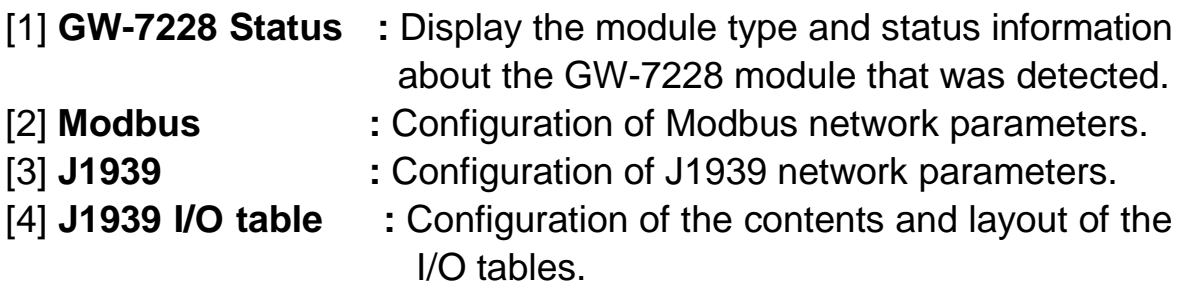

### **Menus and Tool Bar:**

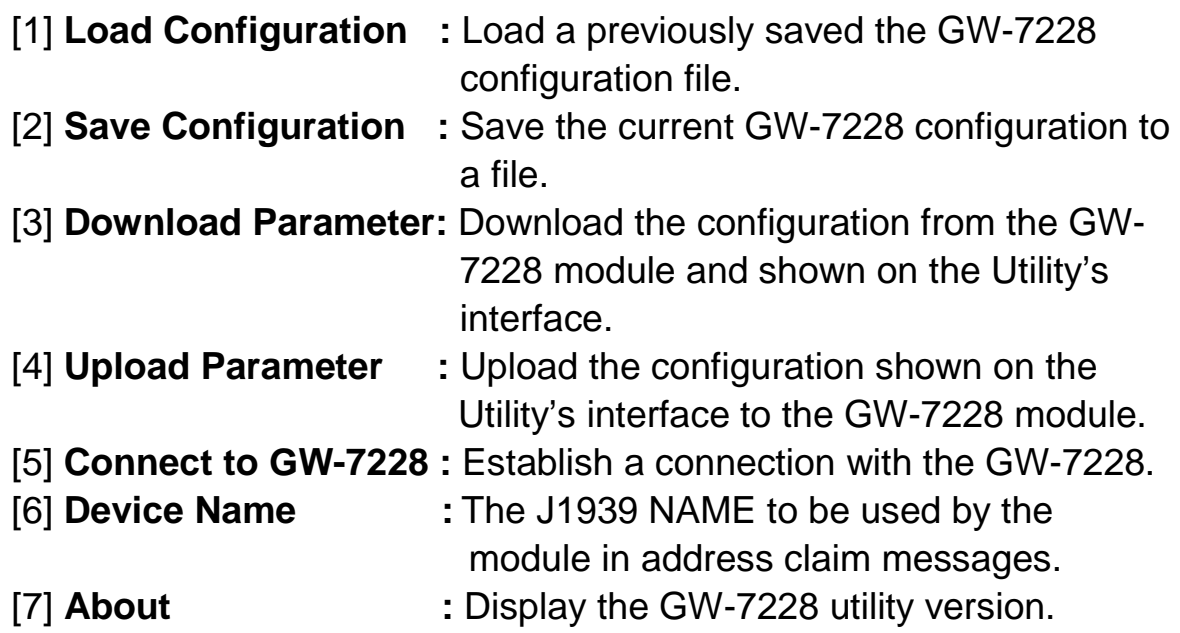

### **Modbus Configuration**

The Modbus configuration contains the parameters used to control the behavior of the Modbus serial interface. The parameters are described as Table 3-2.

All modules on the network must use the same baud/parity/data/stop bits configuration.

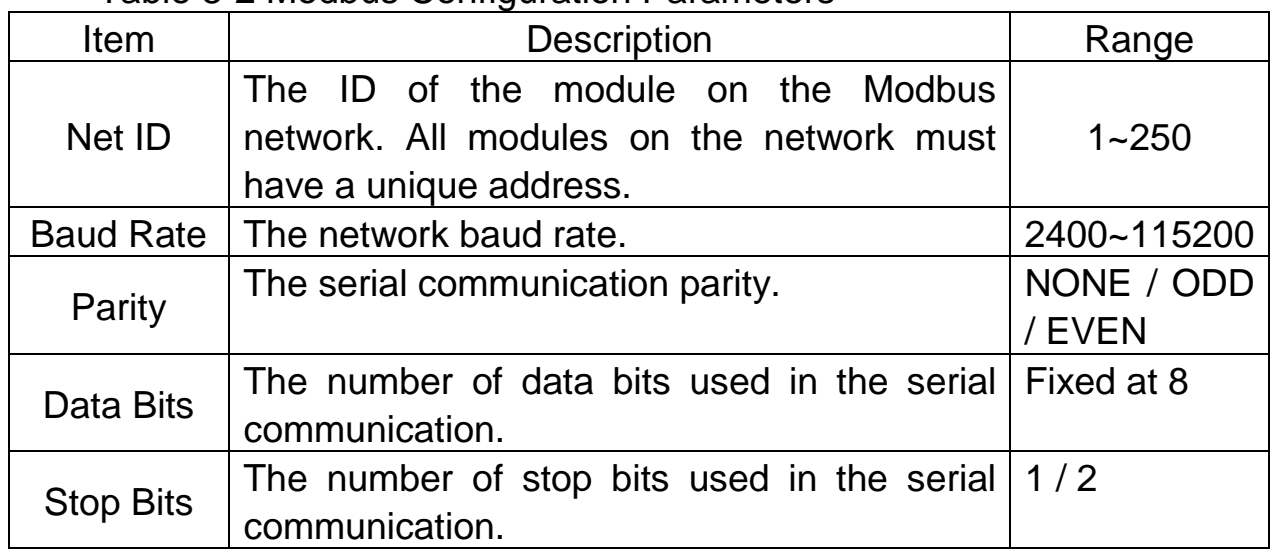

Table 3-2 Modbus Configuration Parameters

### **J1939 Configuration**

The J1939 network configuration parameters are described in Table 3-3 below.

| <b>Item</b>                                               | <b>Description</b>                                                                                                    | Range                                          |
|-----------------------------------------------------------|----------------------------------------------------------------------------------------------------|------------------------------------------------|
| <b>Network</b><br><b>Address</b>                          | It shows the current location of J1939<br>network.                                                                                                    | $0 - 254$                                      |
| <b>Device</b><br><b>NAME</b>                              | To be used by the module in address claim<br>messages, each J1939 module should have<br>a unique NAME.                                                                      | Please see<br>the<br>J1939-81<br>specification |
| <b>Auto CAN</b><br><b>Bus-Off</b><br><b>Reset</b>         | When Can Bus-off, the module will auto<br>reset the CAN controller.                                                                                                    | Enable<br><b>Disable</b>                       |
| <b>PDU1 Check</b><br><b>Destination</b><br><b>Address</b> | Enable/Disable to check the destination<br>address in PDU1 mode.                                                                                                    | Enable<br><b>Disable</b>                       |
| Swap IO<br><b>Byte</b>                                    | If this option is enabled, data in the I/O table<br>would<br>be<br>byte swapped on 16-bit<br>boundaries; this function is easy reading the<br>J1939 data on Modbus network. | Enable<br><b>Disable</b>                       |
| Auto<br><b>Transmission</b>                               | Enable or Disable auto transmission J1939<br>output message without to control<br>the<br>Modbus register 42009 (Dec).                                                       | Enable<br><b>Disable</b>                       |
| <b>Network</b><br><b>Address</b><br>Configuration         | This is the list of possible addresses, the<br>module only claims a single address at a<br>time. Up to 20 addresses may be in this list.                                    | $0 - 253$                                      |

Table 3-3 J1939 Configuration Parameters

### **J1939 Device Name**

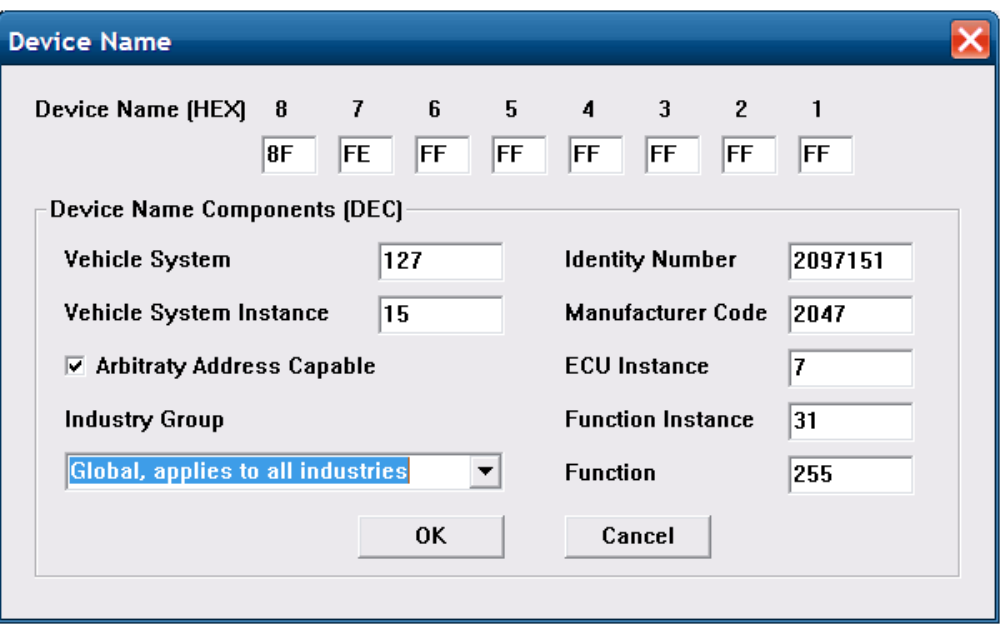

Figure 3-6**:** J1939 Device Name Screen

The J1939 NAME is a 64-bit value that must be unique for every module on J1939 network. NAME are composed of fields as shown in Table 3-4

Table 3-4 J1939 NAME Fields

| Arbitrary<br><b>Address</b><br>Capable | Industry<br>Group | <b>Vehicle</b><br>System<br>Instance | <b>Vehicle</b><br>System | <b>Reserved</b> | <b>Function</b> | <b>Function</b><br><b>Instance</b> | <b>ECU</b><br><b>Instance</b> | <b>Manufacturer</b><br>Code |             |        | Identity<br><b>Number</b> |  |
|----------------------------------------|-------------------|--------------------------------------|--------------------------|-----------------|-----------------|------------------------------------|-------------------------------|-----------------------------|-------------|--------|---------------------------|--|
| 1 bit                                  | 3 bit             | 4 bit                                | 7 bit                    | 1 bit           | 8 bit           | 5 bit                              | 3 bit                         | 11 bit                      |             | 21 bit |                           |  |
|                                        | Byte 8            | Byte 6<br>Byte 7                     |                          |                 | Byte 5          | <b>Byte</b><br>4                   | <b>Byte</b><br>3              | <b>Byte</b><br>2            | <b>Byte</b> |        |                           |  |

### **J1939 Input/Output Table**

The J1939 Input/Output table is used define the content and format of the J1939 messages. The Data from J1939 messages that are to be transmitted are mapped to the locations in the input or output table respectively.

#### Input Table

The Input table holds data that is collected from the J1939 network and can be read by the Modbus master. Input data points are associated with data from messages that are received on the J1939 network.

#### Output Table

The Output table holds data that is written by the Modbus master and will be transmitted on the J1939 network. Output data points are associated with data of messages that will be transmitted on the J1939 network.

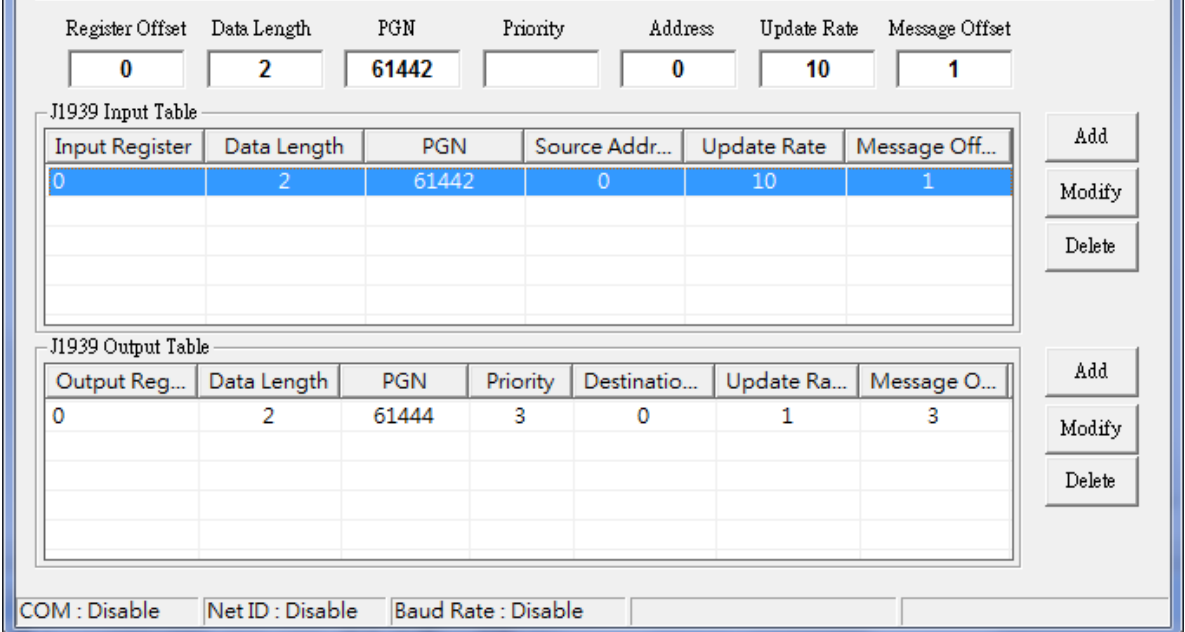

Figure 3-7**:** J1939 Input/Output Configuration Table

Table 3-5 J1939 Input/Output Configuration Parameter

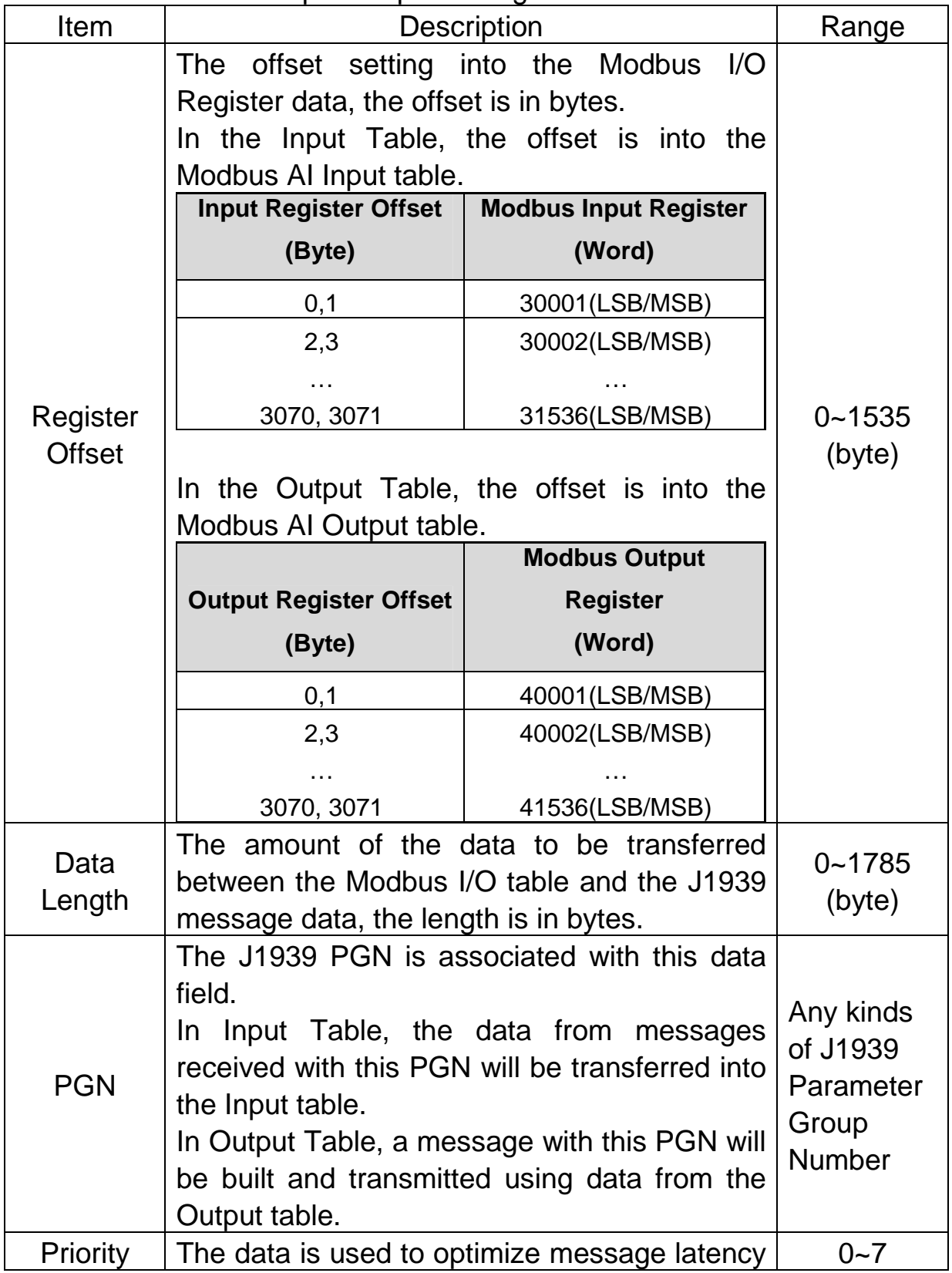

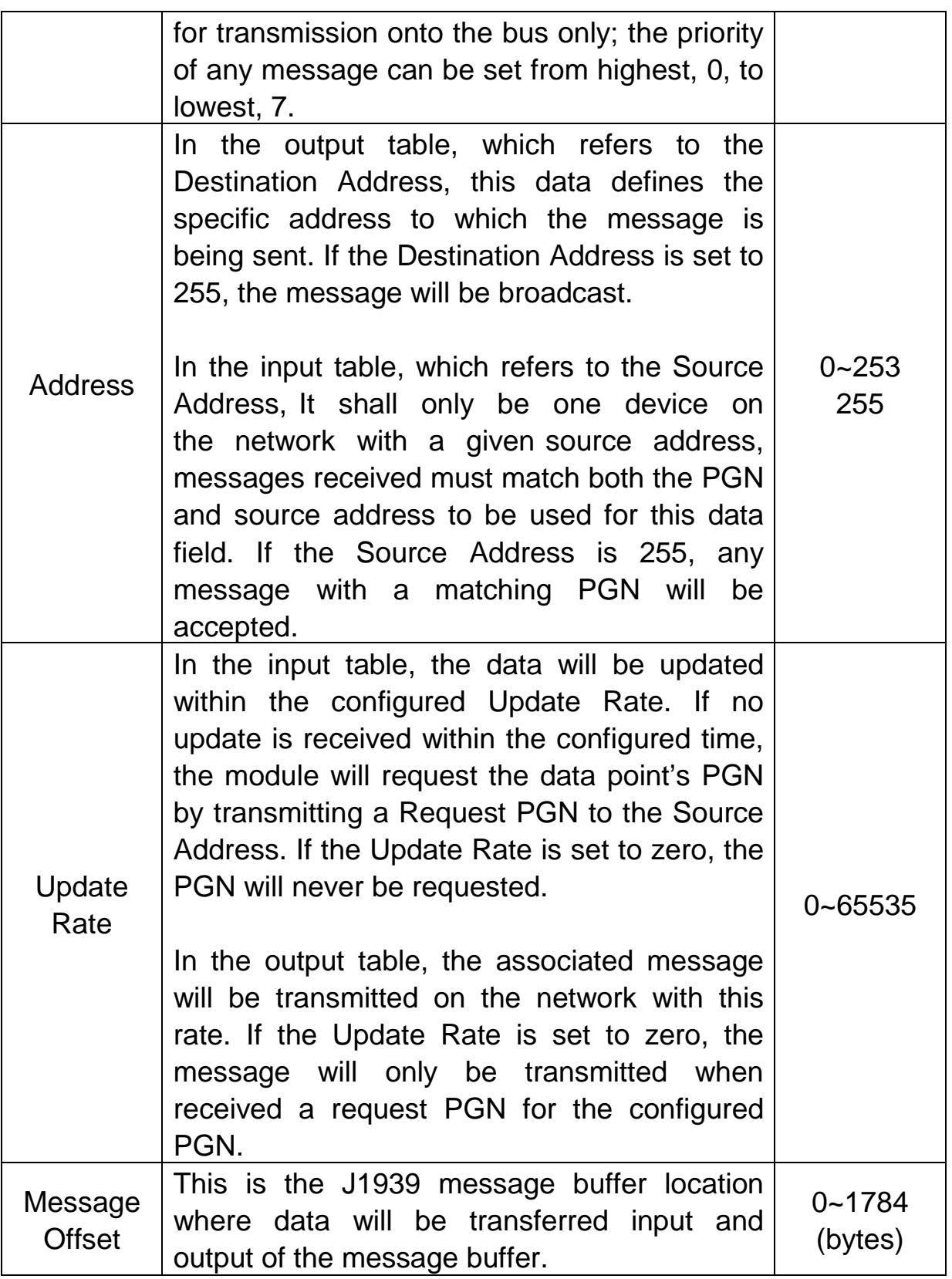

# **4. Communication Network**

### 4.1 Modbus Network

The GW-7228, J1939 to Modbus Interface, supports the Modbus RTU serial protocol. It plays a Modbus slave on the network.

#### 4.1.1 **Supported Modbus Functions**

The Modbus function codes supported by the Modbus interface are shown as the table below.

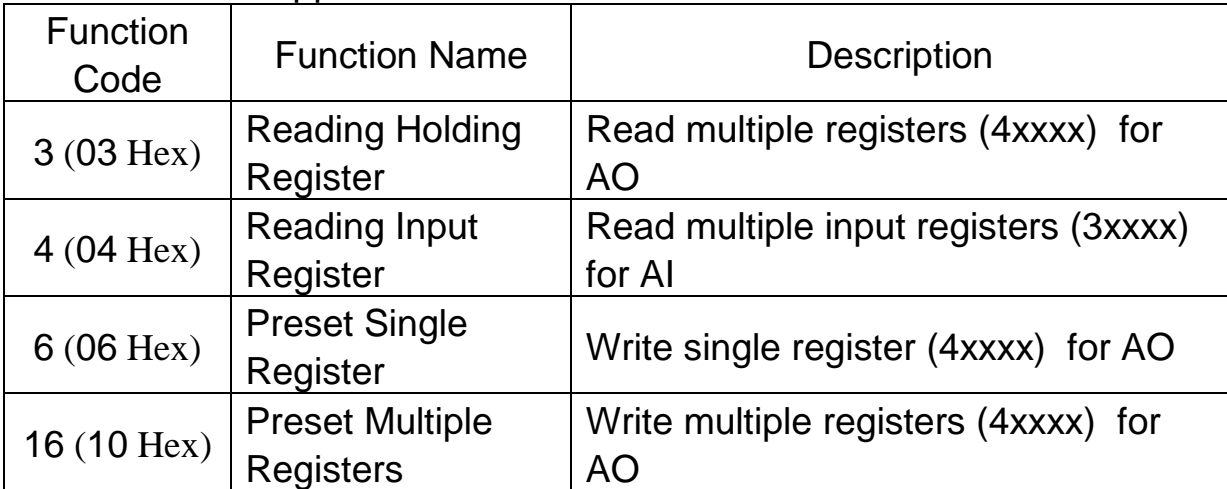

Table 4-1 Supported Modbus Function Codes

### 4.1.2 **Modbus Address**

Only the areas of the Modbus I/O tables that are configured with J1939 I/O data are addressable, Modbus functions that use Word addressing address the I/O tables by using 16-bit words.

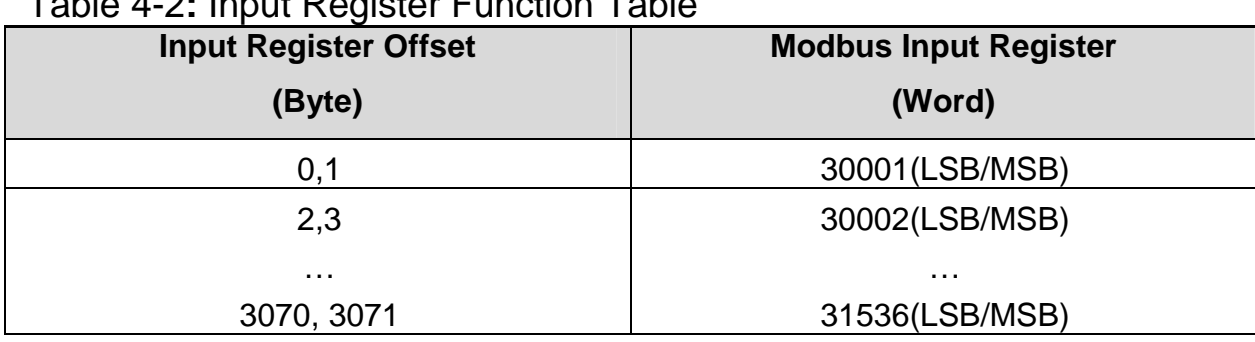

#### Table 4-2**:** Input Register Function Table

#### Table 4-3**:** Output Register Function Table

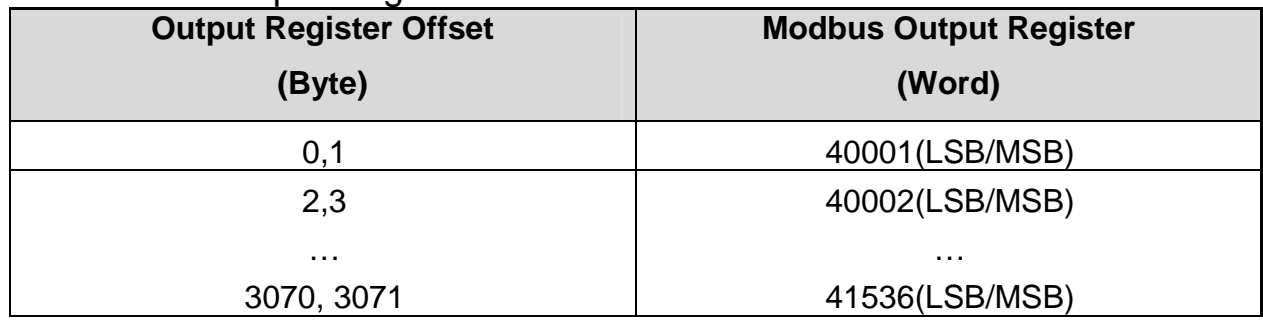

The following register address is defined to start or stop the transmission of output J1939 messages in the GW-7228. It can use the Modbus functions code 6 (06 Hex) and 16 (10 Hex) to change the register.

Table 4-4**:** Start/Stop the transmission register of J1939 output message

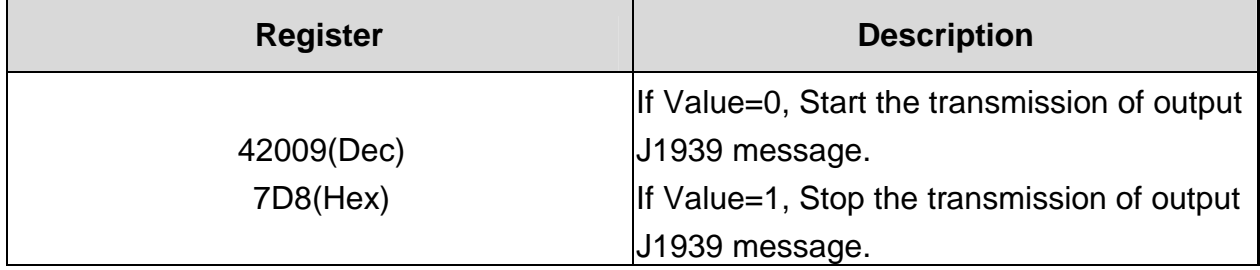

The following register address is defined the error status in the GW-7228. It can use the Modbus functions code 4 (04 Hex) to read the register.

#### Table 4-5**:** Registry Error Code of the GW-7228

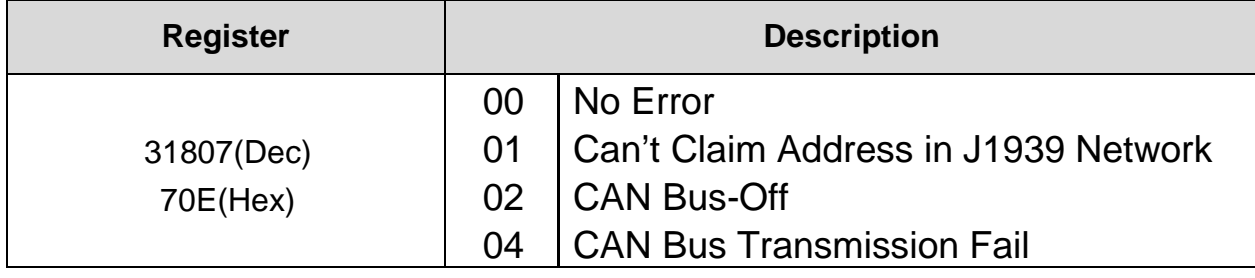

### 4.2 J1939 Network

J1939 is a higher-layer protocol based on Controller Area Network (CAN). It provides serial data communications between microprocessor systems (also called Electronic Control Units - ECU) in any kind of heavy duty vehicles. The messages exchanged between these units can be data such as vehicle road speed, torque control message from the transmission to the engine, oil temperature, and many more.

### 4.2.1 **Communication Methods**

The GW-7228 provides two communication methods of SAE J1939, each serving a specific purpose.

### Destination Specific Communications

Destination specific communications use PDU1, but also the global destination address 255. There are cases where this method will require the utilization of destination specific Parameter Group Numbers, for instance, in the case of more than one engine. A torque message, for example, must be sent only to the desired engine and not to both.

### Broadcast Communications

Broadcast communications use PDU2 and, as the name implies, they can include: Sending a message from a single or multiple sources to a single destination; sending a message from a single or multiple sources to multiple destinations.

### 4.2.2 **Parameter Groups**

Parameters groups are, for instance, engine temperature which includes coolant temperature, fuel temperature, oil temperature, etc. The Parameter Groups (PG) architecture and Parameter Group Numbers (PGN) are described in SAE J1939/21 and defined in SAE J1939/71.

Parameter Groups contain information on parameter assignments within the 8 byte CAN data field of each message as well as repetition rate and priority.

The following is an example of a parameter group definition as listed in SAE J1939/71:

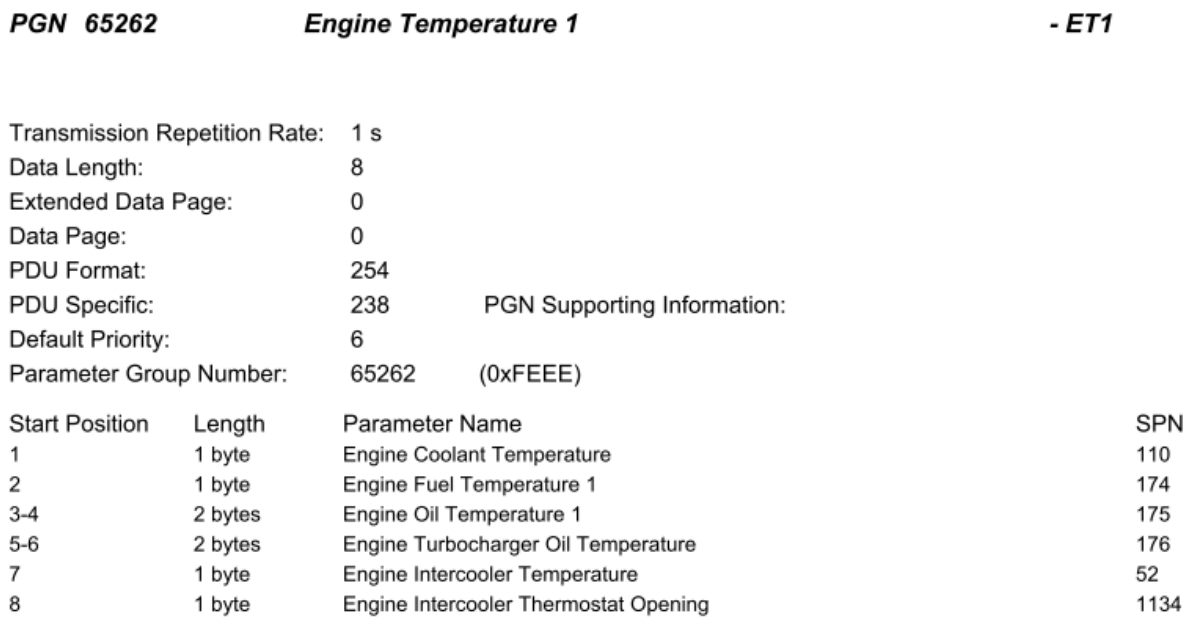

Figure 4-1**:** Example of a parameter group definition of SAE J1939/71

### 4.2.3 **Suspect Parameter Number (SPN)**

A Suspect Parameter Number (SPN) is a number assigned by the SAE to a specific parameter within a parameter group.

SPN that shares common characteristics are grouped into Parameter Groups (PG) and they will be transmitted throughout the network using the Parameter Group Number (PGN).

 To follow up on the previous example (PGN 65262), the parameter Engine Coolant Temperature is described by SPN 110 as following Figure:

#### **SPN 110 Engine Coolant Temperature**

Temperature of liquid found in engine cooling system.

Data Length: 1 byte

Resolution: 1 deg C/bit, -40 deg C offset

Data Range: -40 to 210 deg C Operational Range:

Measured Type:

Supporting information:

PGN reference: 65262

> Figure 4-2**:** Example of a Suspect Parameter Number definition of SAE J1939/71

same as data range

The following figure demonstrates the use of Suspect Parameter Numbers, Parameter Groups and Parameter Group Numbers.

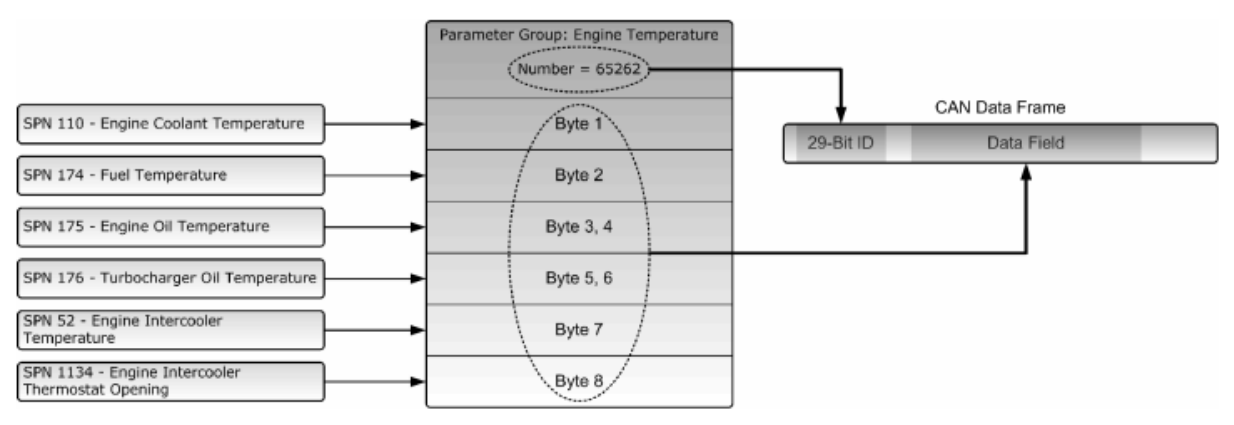

Figure 4-3**:** SPN, PG and PGN structure

### 4.2.4 **J1939 Message Transmission**

In the GW-7228, messages are transmitted on the J1939 network according to the J1939 output configuration table. Messages are assembled from data in the output table and transmitted on a cyclic time basis. Messages are transmitted automatically based on the Update Time parameter in the output data associated with the message.

### 4.2.5 **J1939 Receiving Messages**

Input data points are combined according to PGN and Target Address. If the Target Address is configured as 255, all messages with a matching PGN will be parsed using the data point, regardless of source address. If the Target Address is not 255, received messages must match both the PGN and source address in order to be handled by the input data point.

### 4.2.6 **Transport Protocol for Large Messages**

Transmission and Reception of Large Messages

Messages with buffer sizes of 8 bytes or less can be directly sent and received on J1939. However, messages with buffer sizes greater than 8 bytes must be fragmented, transmitted, and reassembled using the J1939 transport protocol.

Users should reference the J1939-21 specification. It provides the description of when and how the transport protocol is used by the GW-7228.

GW-7228 now provides a BAM (Broadcast Announce Message) mechanism, when messages larger than 8 bytes in length and the destination address is 255, the message will be sent or receive using transport protocol BAM.

# **5. Application**

Control systems such as PAC, PLC and PC on Modbus network require some data that is collected by an ECU such as engine on J1939 network. There is also a part of data that is determined by the system controller and transmitted through the Modbus network for the ECU to the J1939 network.

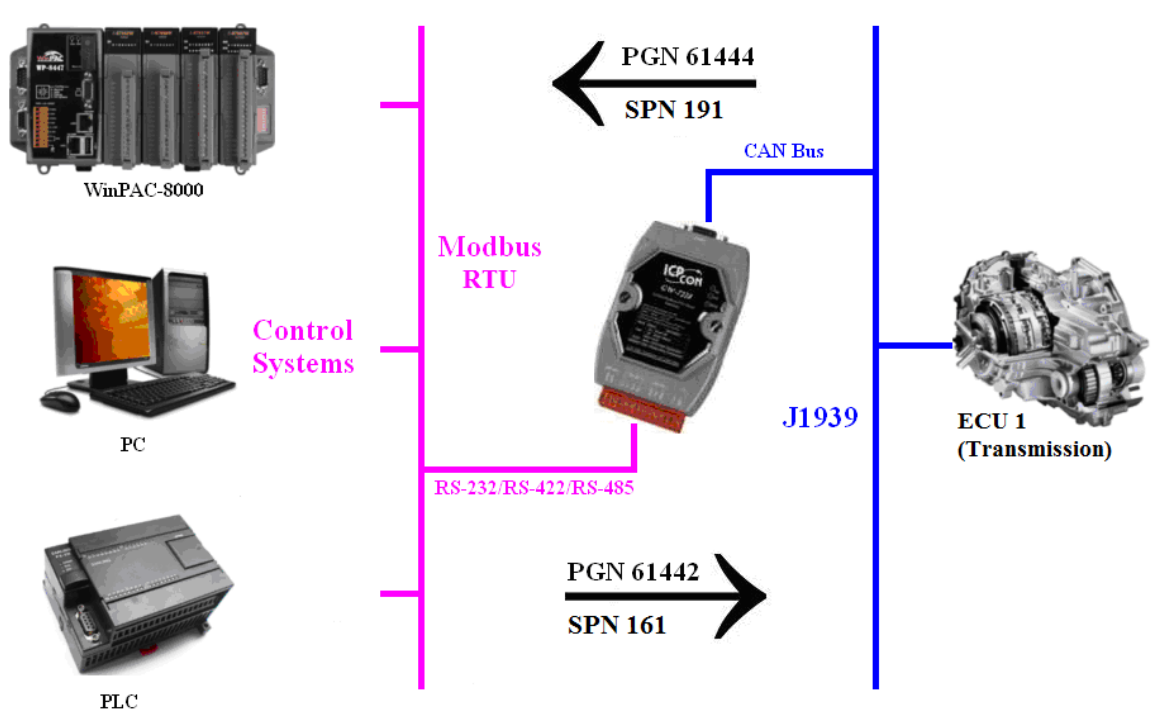

Figure 5-1**:** Application network structure

### 5.1 Hardware Installation

Users may need to make some hardware settings before the application. The detailed illustration is as below:

### **Step1: Check GW-7228 Firmware Mode**

I In operation mode, users can use the Modbus Master command to send and receive J1939 messages via the GW-7228

Users need to set the dip-switch to the "Normal" position as Figure 5-2 and reset the power, and that the GW-7228 can run in the operation mode.

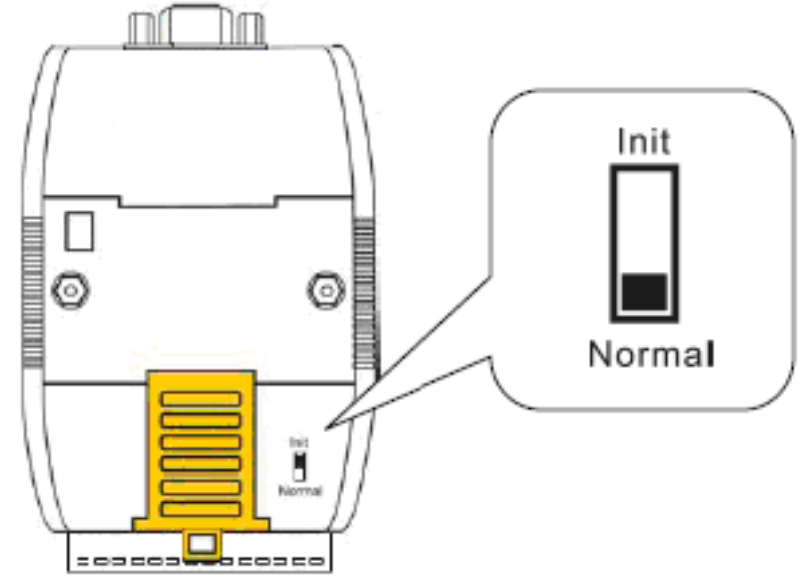

Figure 5-2**:** Operation mode Position of Dip-Switch

### **Step2: Enable the 120**Ω **terminator resistor**

Please open the GW-7228 cover and use the JP3 to activate the 120Ω terminal resistor built in the module, as the Figure 5-3.

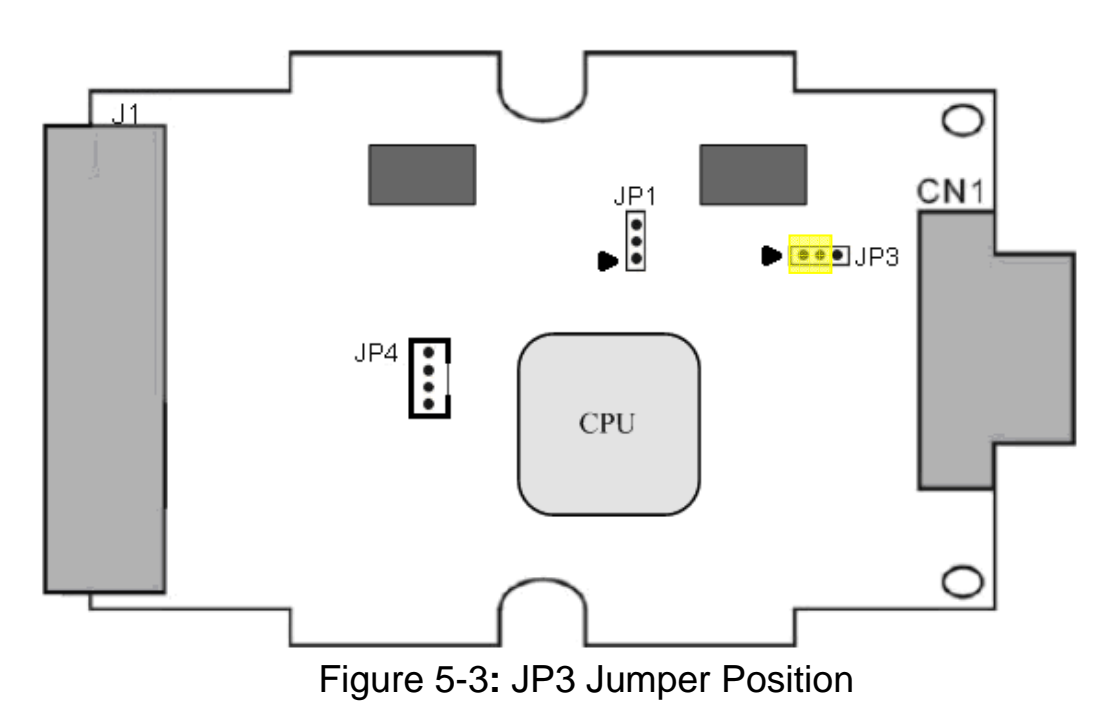

### **Step3: J1939 network - CAN bus connection**

Connect the CAN ports with the GW-7228 modules and ECU (e.g. engine) in J1939 network using the following structure as Figure 5-4.

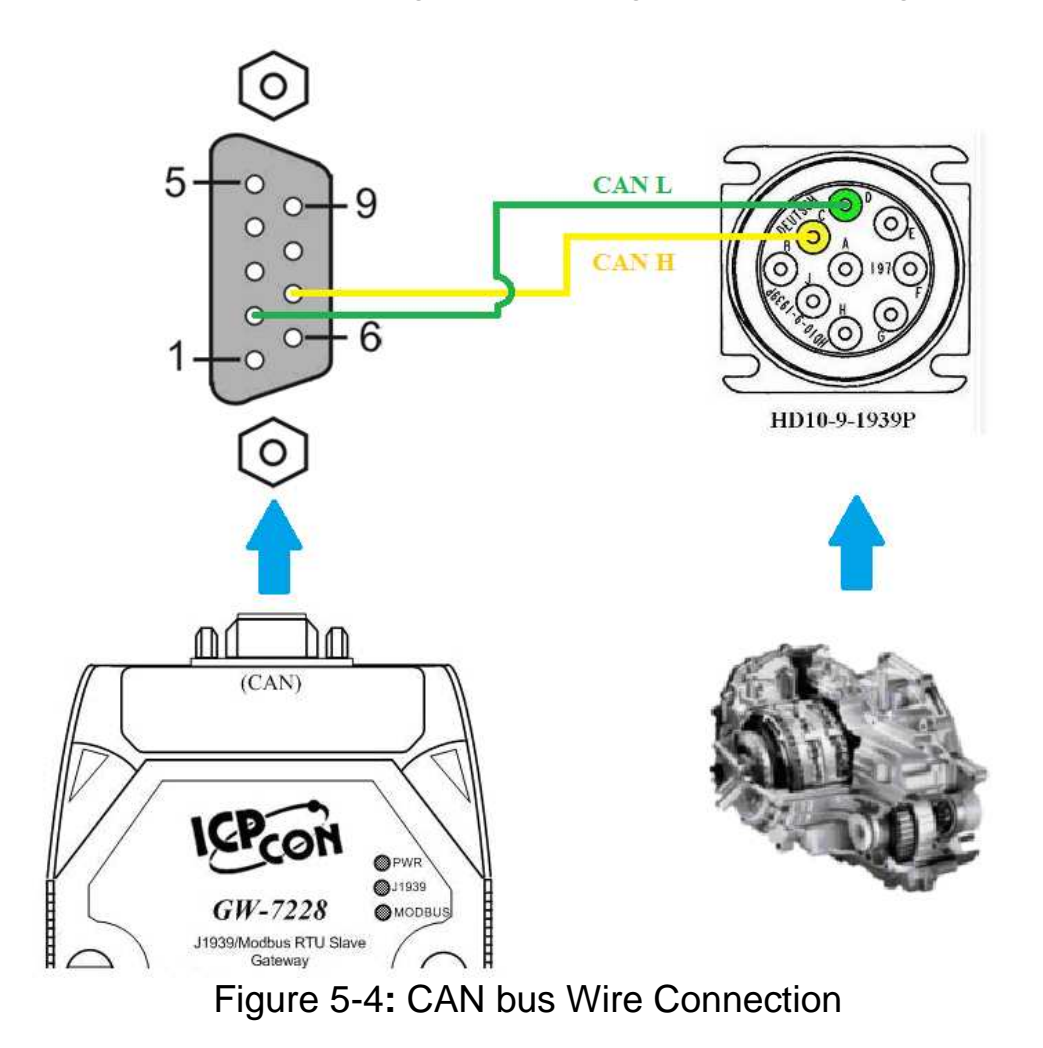

### **Step4: Modbus network - Serial port connection**

It is recommended to use only one serial port (RS232, RS422 or RS485) of the gateway at the same time. The following figures describe the three COM port types to a serial device via serial network.

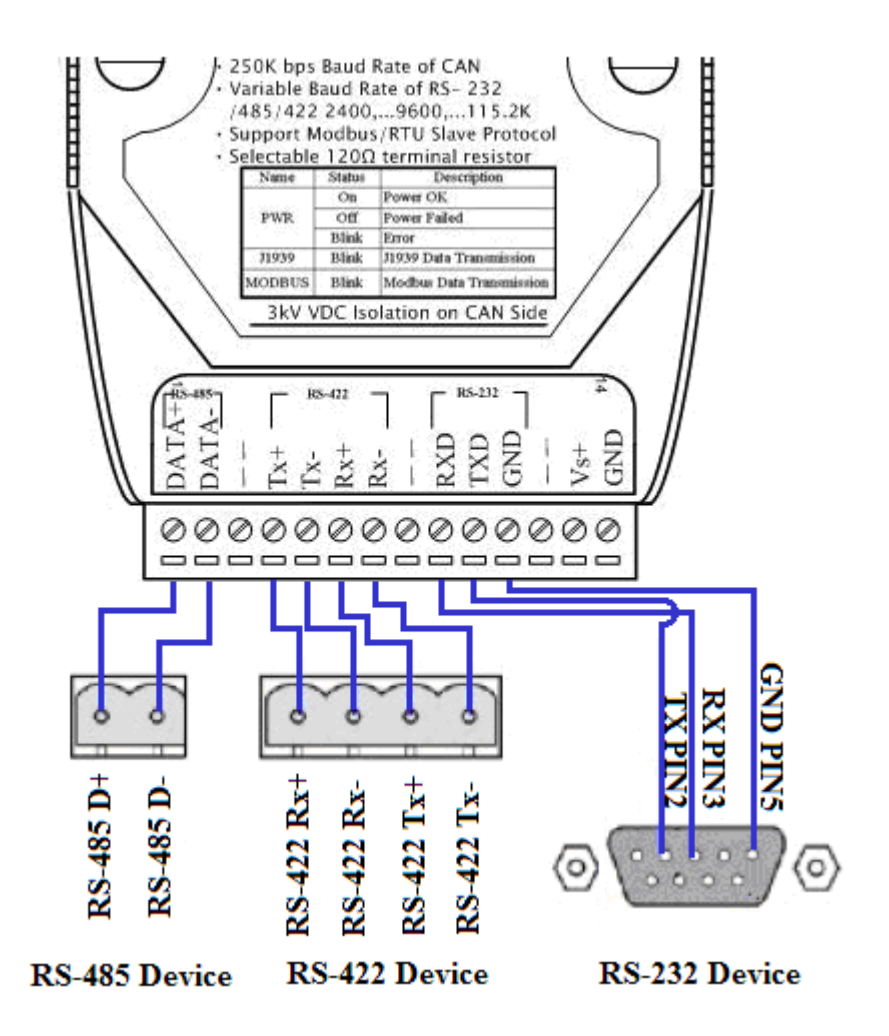

Figure 5-5**:** Serial Port Wire Connection

### **Step5: Power wire connection**

Connect the power supply to the GW-7228 module's power terminal connecter, please see the following connection as Figure 5-6.

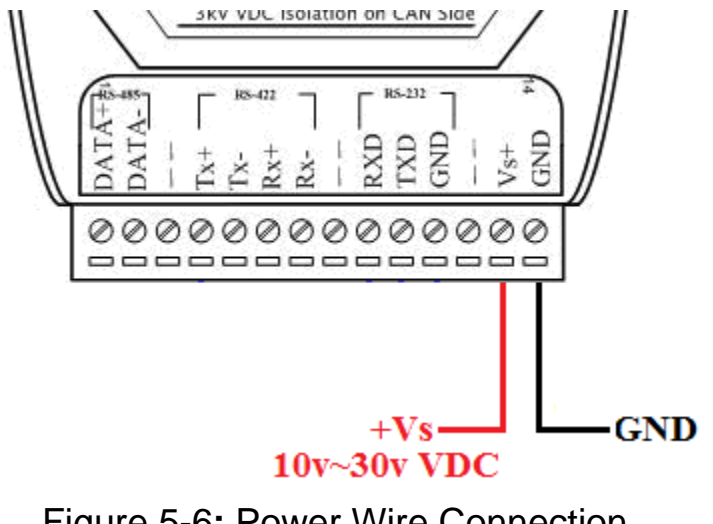

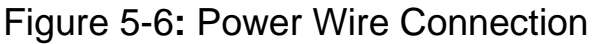

#### **Step6: Connect to GW-7228**

When in the first connection, the controller must run the network at 115200 baud with none parity, 1 stop bit and 1 Net ID, shown as below figure. After the first connection, it should follow the GW-7228 Modbus connection settings to change.

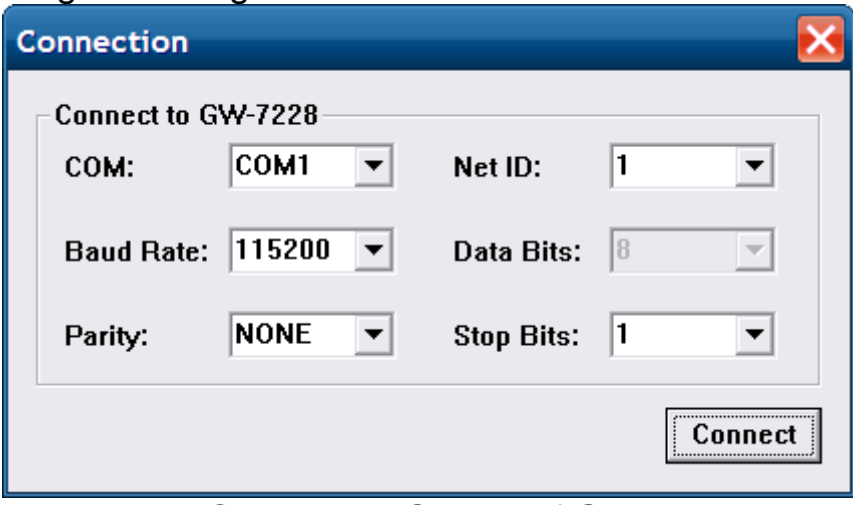

Figure 5-7**:** Connection Setting of GW-7228 Utility

### 5.2 GW-7228 Utility Configuration

### 5.2.1 **Modbus Network Configuration**

The GW-7228 and the controller must be set the same serial communication parameters of the Modbus network configuration.

The Modbus network configuration screen from the GW-7228 is shown as Figure 5-8.

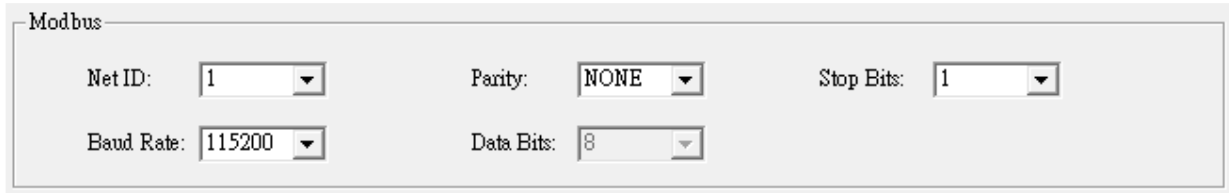

Figure 5-8**:** Modbus configuration screen

### 5.2.2 **J1939 Network Configuration**

The device NAME should be set according to the application and the vendor where the module is being used based on the J1939 network specification.

The J1939 network configuration screen from the GW-7228 is shown as Figure 5-9.

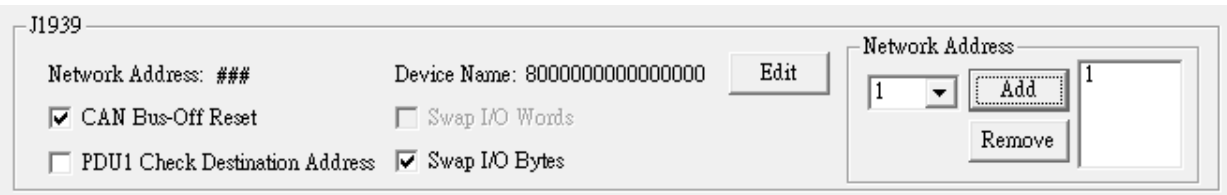

Figure 5-9**:** Modbus configuration screen

Enable the CAN Bus-off Reset option, when the CAN bus off status occurs the module will auto reset the CAN controller.

The Swap I/O Bytes option has been enabled, the data will be in the right byte orientation when accessing it via Modbus.

The Network Address list is set to 1.

### 5.2.3 **J1939 I/O Configuration**

The following figure is a PGN definition about Electronic Transmission Controller when users want to receive the Transmission Output Shaft Speed from the transmission and send the Transmission Input Shaft Speed to the transmission via the GW-7228.

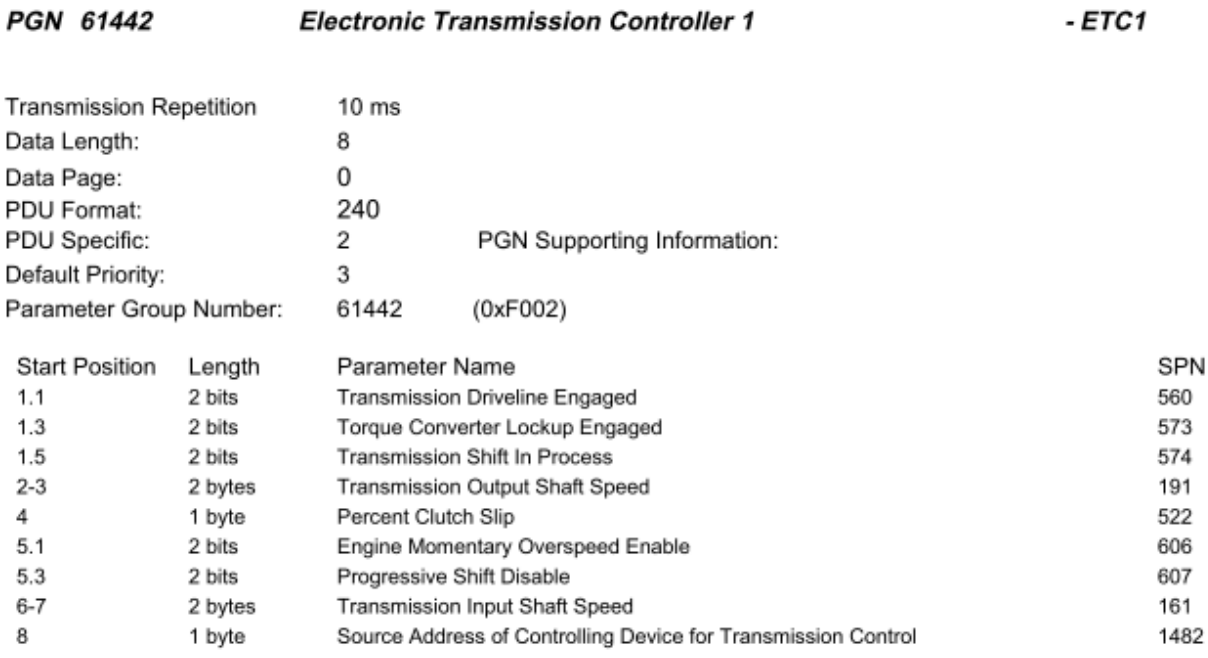

Figure 5-10**:** Example of a parameter group definition of SAE J1939/71

Related configuration data, the following table shows the current planning.

| Parameters                  | <b>PGN</b>                    | Data<br>Length<br>(bytes) | <b>Byte Order</b><br>In J1939<br>Data Field | <b>Byte Order</b><br>in<br><b>MODBUS</b> | <b>MODBUS</b><br><b>Address</b> |
|-----------------------------|-------------------------------|---------------------------|---------------------------------------------|------------------------------------------|---------------------------------|
| Send                        |                               |                           |                                             |                                          |                                 |
| <b>Input Shaft</b><br>Speed | $61442$ (Dec)<br>$F002$ (Hex) | $\overline{2}$            | 5                                           | $\mathbf{0}$                             | 40001                           |
| Receive                     |                               |                           |                                             |                                          |                                 |
| Output Shaft<br>Speed       | $61442$ (Dec)<br>$F002$ (Hex) | $\overline{2}$            |                                             | $\Omega$                                 | 30001                           |

Table 5-1**:** Configuration data of J1939 and Modbus

Note:

PGN/Data Length(Bytes)/Byte Oder in J1939 Data Field

=> Transmission manufacturers provide the information required

### Byte Order in MODBUS

=> User-defined Modbus address

| Register Offset                  | Data Length | PGN                 | Priority             |        |                | Address | Update Rate   | Message Offset |
|----------------------------------|-------------|---------------------|----------------------|--------|----------------|---------|---------------|----------------|
| 0                                | 2           | 61442               |                      | 3<br>6 |                |         | 10            | 5              |
| J1939 Input Table                |             |                     |                      |        |                |         |               |                |
| <b>Input Register</b>            | Data Length | PGN                 |                      |        | Source Addr    |         | Update Rate   | Message Off    |
| $\mathbf 0$                      | 2           | 61442               |                      | 6      |                |         | 10            |                |
|                                  |             |                     |                      |        | ECU's          |         |               |                |
|                                  |             |                     | J1939                |        |                |         |               |                |
|                                  |             |                     | <b>Address</b>       |        |                |         |               |                |
| J1939 Output Tabl <mark>,</mark> |             |                     |                      |        |                |         |               |                |
| Output Reg                       | Data Length | <b>PGN</b>          | Priority             |        | Destinatio     |         | Update Ra     | Message O      |
| $\vert 0$<br><b>Byte</b>         | Data        | 61442<br><b>PGN</b> | 3<br><b>Priority</b> |        | 6<br>ECU's     |         | 10<br>Transm- | Byte Order     |
| Order In                         | Length      | (Dec)               |                      |        | J1939          |         | ission        | In J1939       |
| <b>Modbus</b>                    |             |                     |                      |        | <b>Address</b> |         | Repetiti-     | Data Field     |
|                                  |             |                     |                      |        |                |         | on            |                |

Figure 5-11**:** J1939 configuration screen

### 5.2.4 **Upload Parameter to the GW-7228**

After the previous parameter settings, users need to upload the parameters to the GW-7228. Please refer to the following figure to finish the operation.

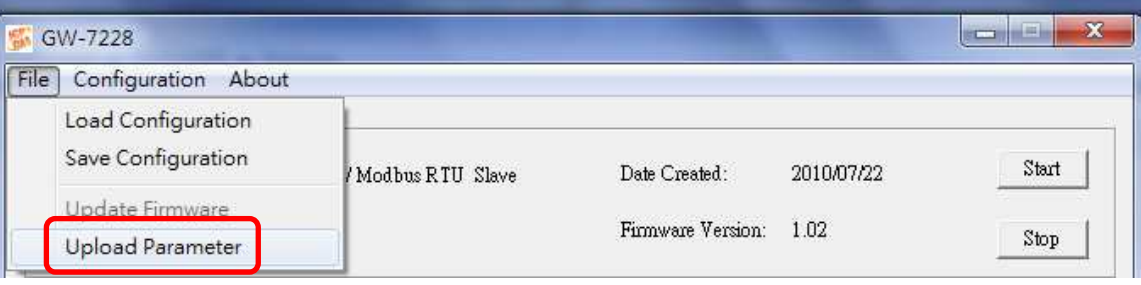

Figure 5-12**:** Parameter upload screen

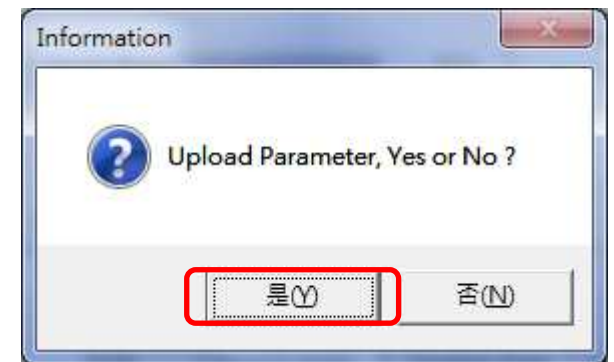

Figure 5-13**:** Confirm Parameter upload screen

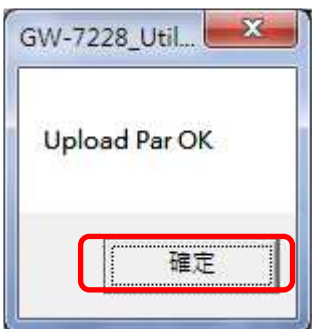

Figure 5-14**:** Parameter upload successful screen

### 5.3 Modbus Communication

#### **Set J1939 output data**

Using the Modbus command as below: **FC16 Write multiple registers (4xxxx) for AO** 

#### **[Request] (Request by Modbus master device)**

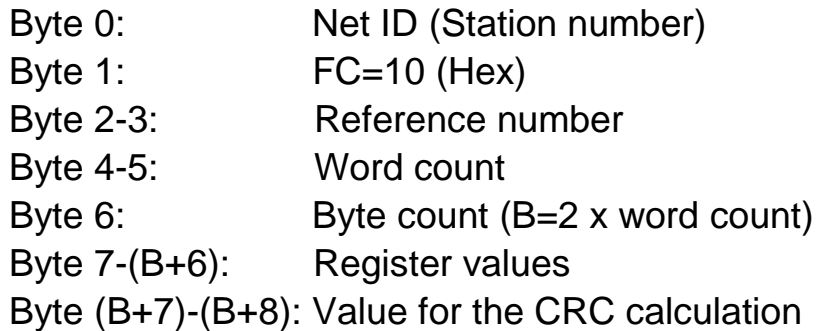

#### **[Response] (Response from the GW-7228)**

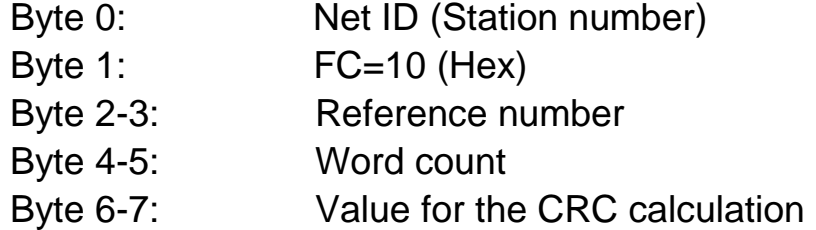

#### **Example:**

#### **In the address 40001, write the value in 0x1234.**

[Request Command] (Byte0, Byte1... Byten) (Hex) 01 10 00 00 00 01 02 12 34 AB 27

#### **GW-7228's response is OK.**

[Response] (Byte0, Byte1... Byten) (Hex) 01 10 00 00 00 01 01 C9

#### **Get J1939 input data**

Using the Modbus command as below: **FC4 Read multiple input registers (3xxxx) for AI**

#### **[Request] (Request by Modbus master device)**

- Byte 0: Net ID (Station number)
- Byte 1: FC=04
- Byte 2-3: Reference number
- Byte 4-5: Word count
- Byte 6-7: Value for the CRC calculation

#### **[Response] (Response from the GW-7228)**

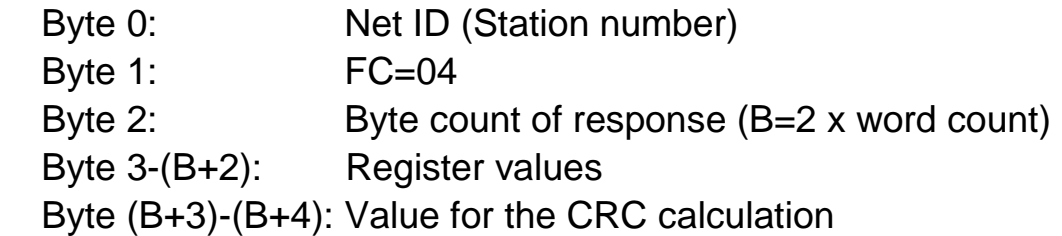

#### **Example:**

#### **Read a value of one word in the address 30001.**

[Request] (Byte0, Byte1... Byten) (Hex) 01 04 00 00 00 01 31 CA

#### **GW-7228 responds a value of one word in the address 30001.**

[Response](Byte0, Byte1... Byten) (Hex) 01 04 02 12 34 B4 47

### **Start or Stop sending J1939 output message**

Using the Modbus command as below: **FC6 Write single register (4xxxx) for AO** 

#### **[Request] (Request by Modbus master device)**

- Byte 0: Net ID (Station number)
- Byte 1: FC=06 (Hex)
- Byte 2-3: Reference number
- Byte 4-5: Register value
- Byte 6-7 Value for the CRC calculation

#### **[Response] (Response from the GW-7228)**

- Byte 0: Net ID (Station number) Byte 1: FC=06 (Hex)
- Byte 2-3: Reference number
- Byte 4-5: Register value
- Byte 6-7 Value for the CRC calculation

### **Example: Start sending J1939 output message**

#### **In the address 42009, write the value in 0x00.**

[Request Command] (Byte0, Byte1... Byten) (Hex) 01 06 07 D8 00 00 08 85

#### **GW-7228 responds the register value.**

[Response] (Byte0, Byte1... Byten) (Hex) 01 06 07 D8 00 00 08 85

#### **Example: Stop sending J1939 output message**

### **In the address 42009, write the value in 0x01.**

[Request Command] (Byte0, Byte1... Byten) (Hex) 01 06 07 D8 00 01 C9 45

### **GW-7228 responds the register value.**

[Response] (Byte0, Byte1... Byten) (Hex) 01 06 07 D8 00 01 C9 45

# **6. Troubleshooting**

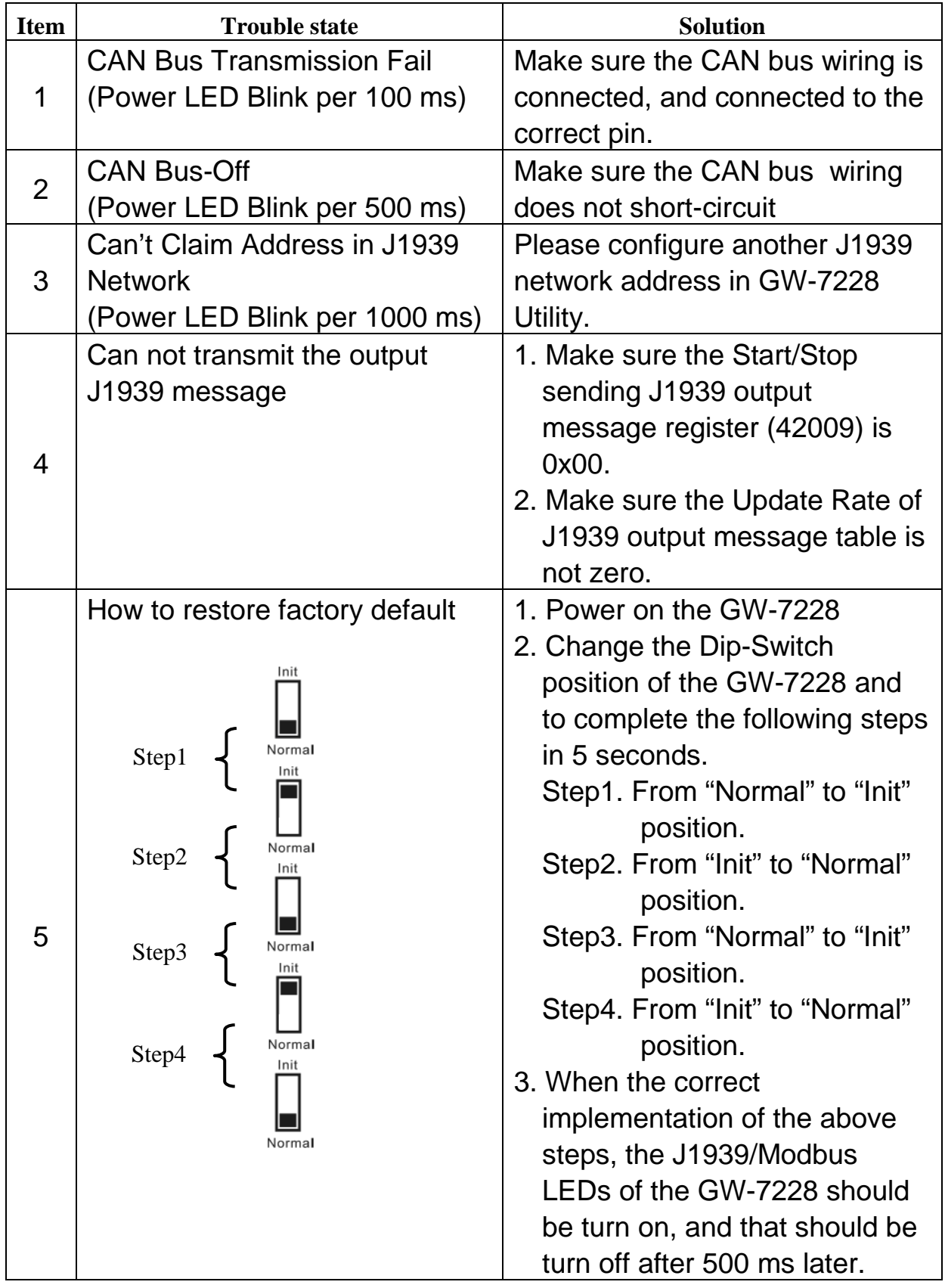

![](_page_47_Picture_24.jpeg)